### **คู0มือการใช:งานระบบสารสนเทศสำหรับขึ้นทะเบียนแหล0งน้ำและทางน้ำ Web Application คู#มือ**

**:** 

**การใช'งานระบบสารสนเทศสำหรับขึ้นทะเบียนแหล:งน้ำและทางน้ำ** (สำหรับคอมพิวเตอร์)

**โครงการจัดทำระบบสารสนเทศสำหรับขึ้นทะเบียนแหล่งน้ำ 0 วันจันทร.ที่ 2 กุมภาพันธ. พ.ศ. 2564จัดทำเอกสาร**

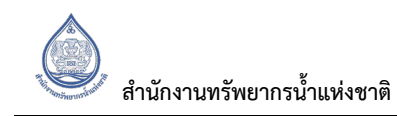

## **สารบัญ**

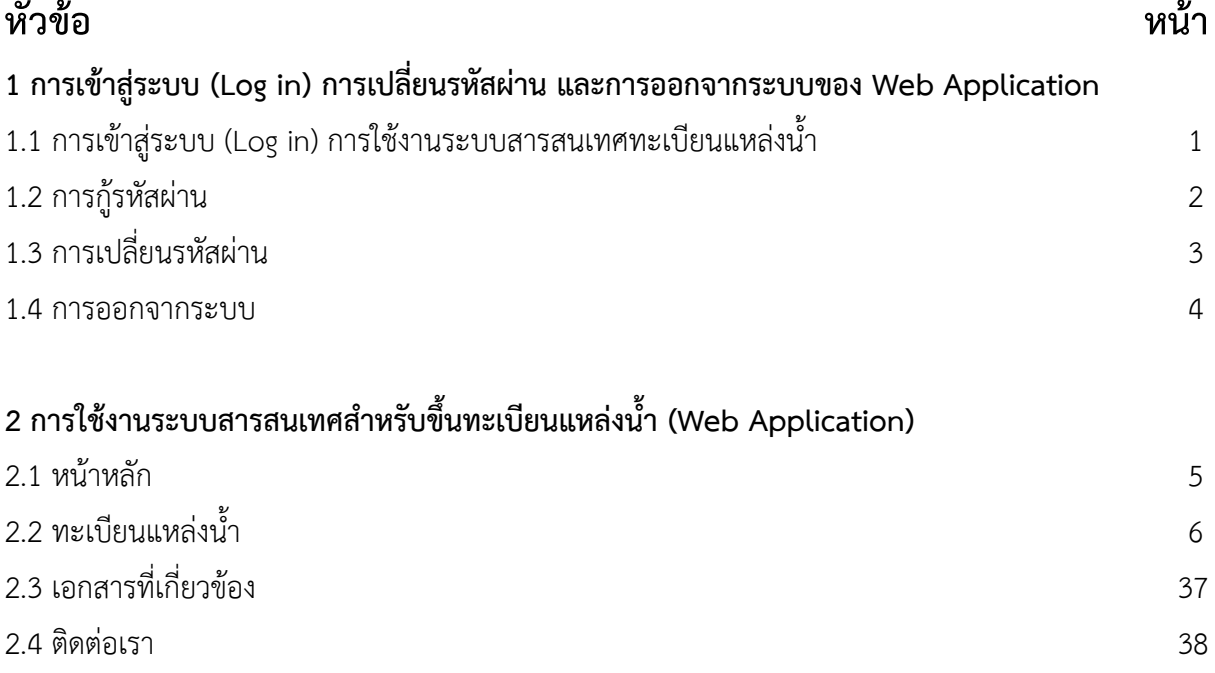

## **สารบัญรูป**

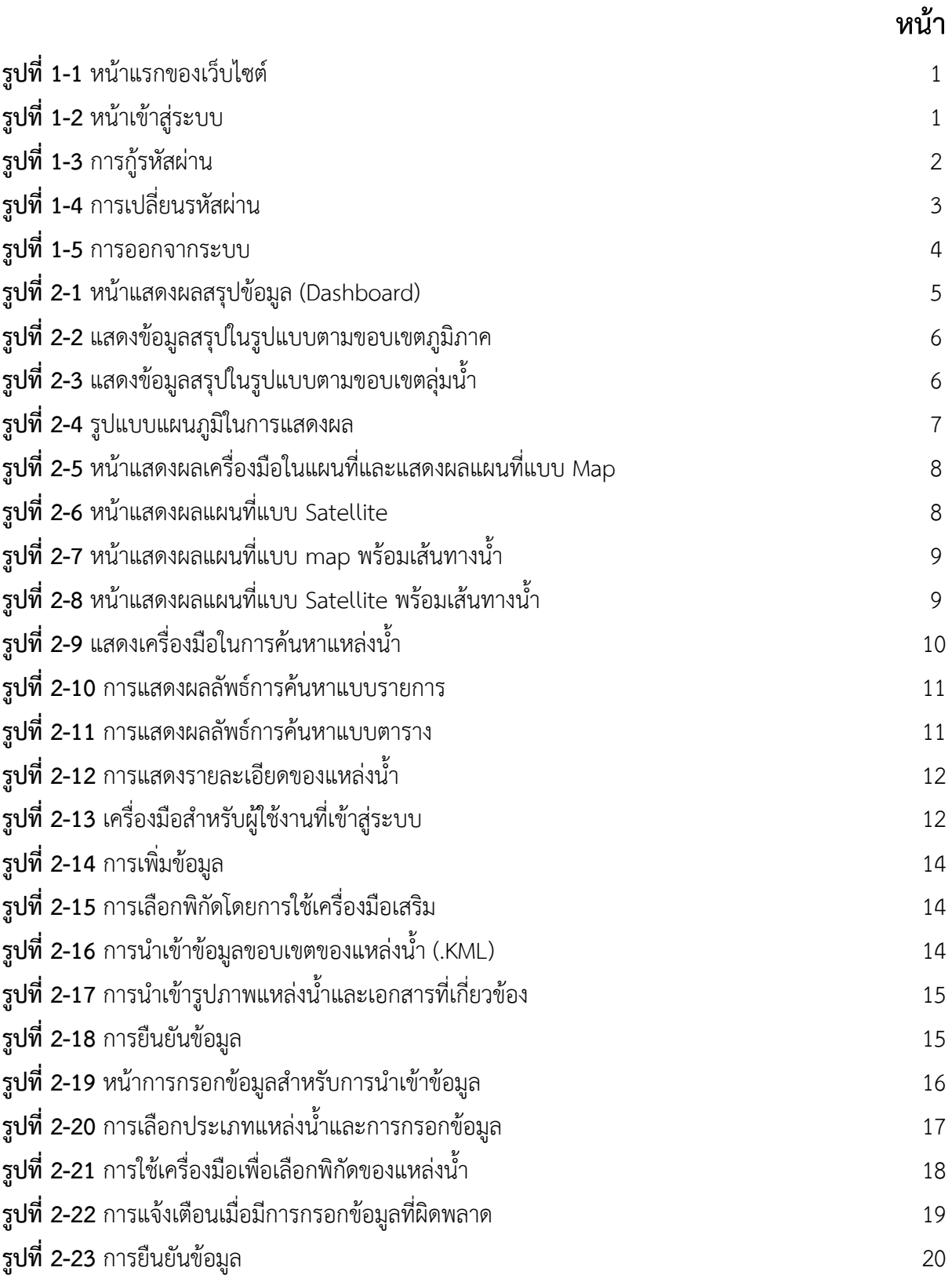

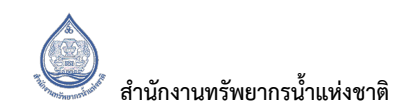

## **สารบัญรูป (ต2อ)**

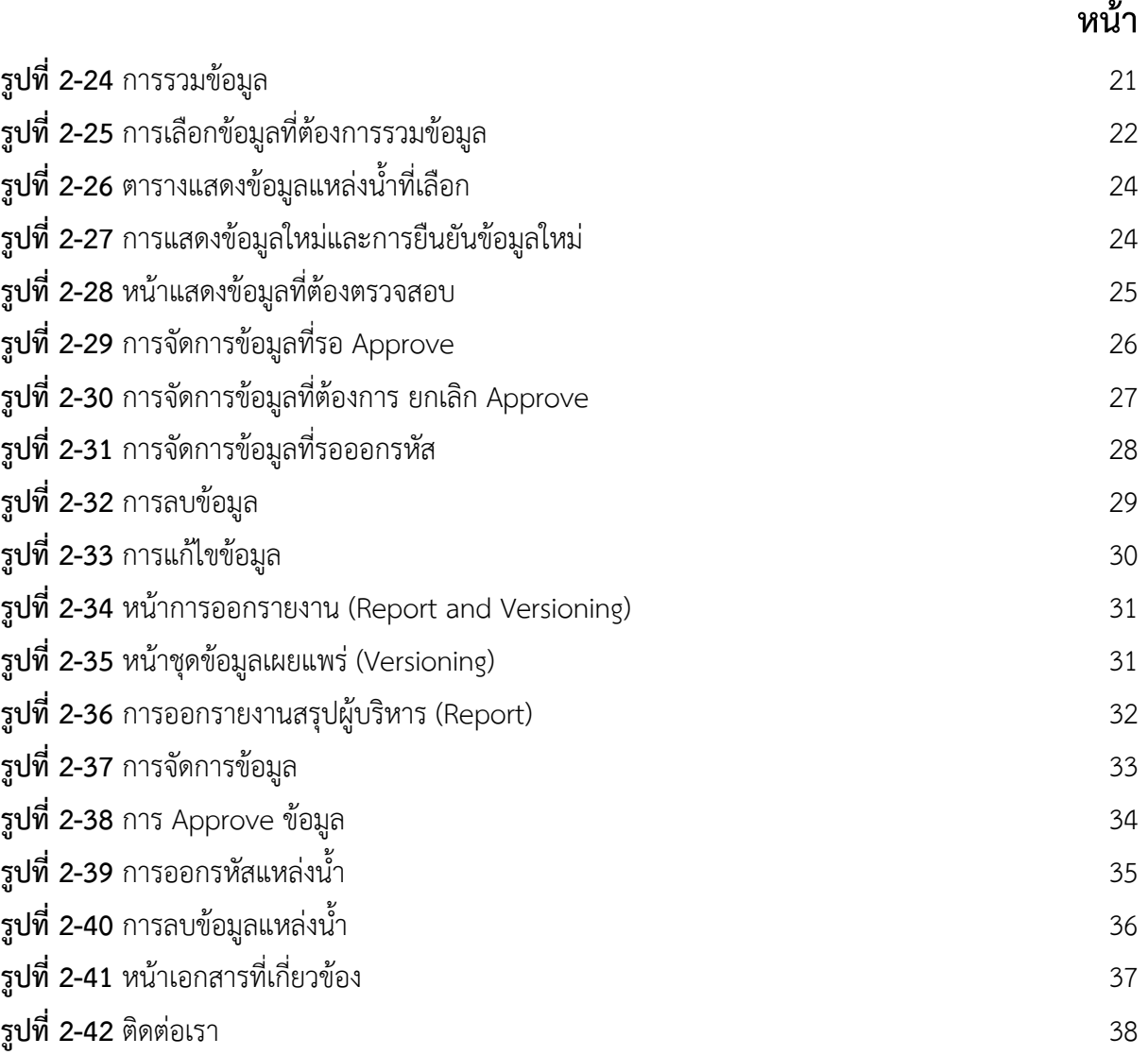

## **ส#วนที่1 การเข/าสู#ระบบ (Log in) การเปลี่ยนรหัสผ#าน การจัดการสิทธิ์และการออก จากระบบของ Web Application**

## 1.1 การเข้าสู่ระบบ (Log in) การใช้งานระบบสารสนเทศทะเบียนแหล่งน้ำ

ผู้ใช้งานระบบฯ สามารถเข้าบริหารจัดการข้อมูลภายใน Web application ได้โดย กดที่ "เข้าสู่ระบบ" (อยู่บริเวณมุมขวาบนของหน้า Web Application) หลังจากนั้นให้กรอก ชื่อผู้ใช้งาน (Username) และ รหัสผ่าน (Password) โดยชื่อผู้ใช้งานและรหัสผ่านสามารถขอได้ที่สำนักงานทรัพยากรน้ำแห่งชาติ แสดงดัง **รูปที่ 1-1** และ **รูปที่ 1-2**

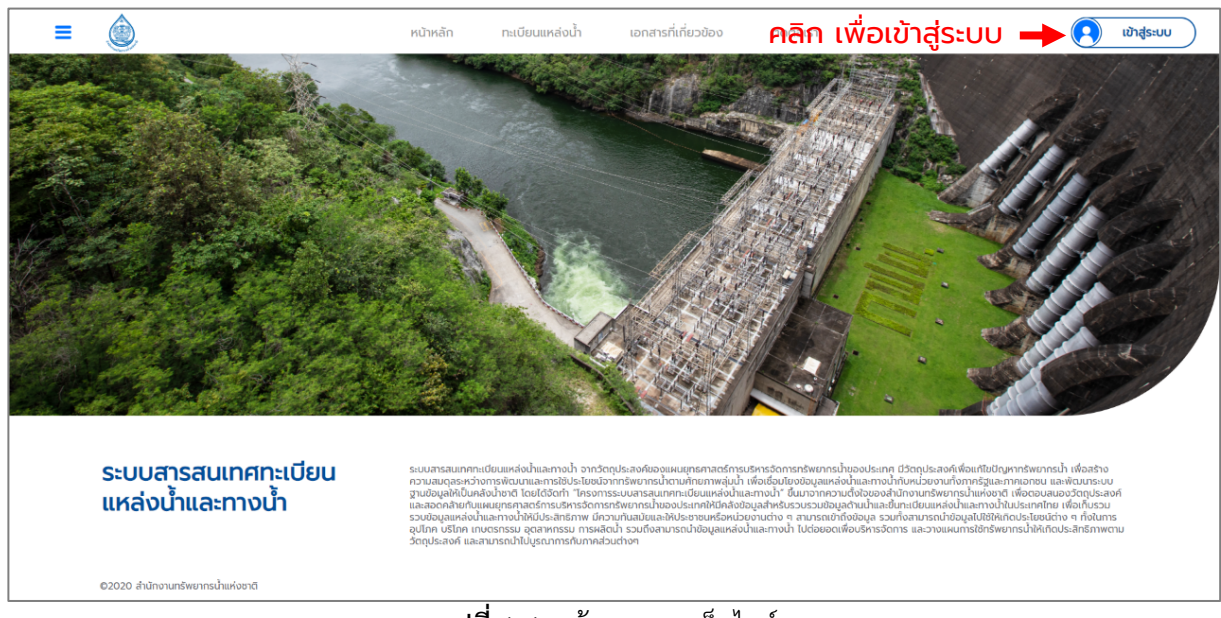

## ์ **รูปที่ 1-1** หน้าแรกของเว็บไซต์

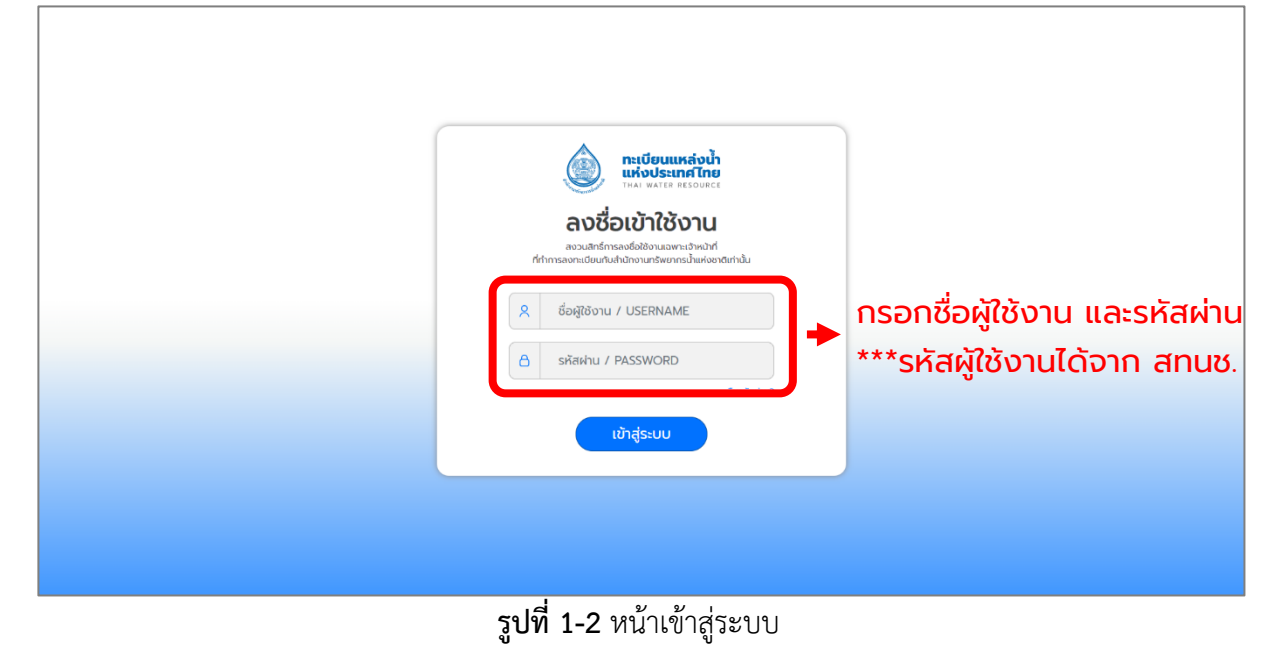

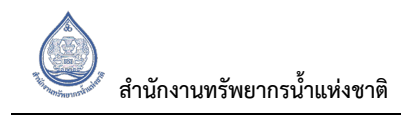

#### 1.2 การกู้รหัสผ่าน

หากผู้ใช้งานมีปัญหาในเรื่องการเข้าสู่ระบบทะเบียนแหล่งน้ำ หรือผู้ใช้งานลืมชื่อผู้ใช้งานและรหัสผ่าน ผู้ใช้งาน สามารถกดเลือกรหัสผ่านเพื่อติดต่อขอกู้คืนรหัสผ่านได้โดย กรอกชื่อผู้ใช้งานและอีเมลที่สามารถติดต่อได้ แสดงดัง**รูปที่ 1-3** 

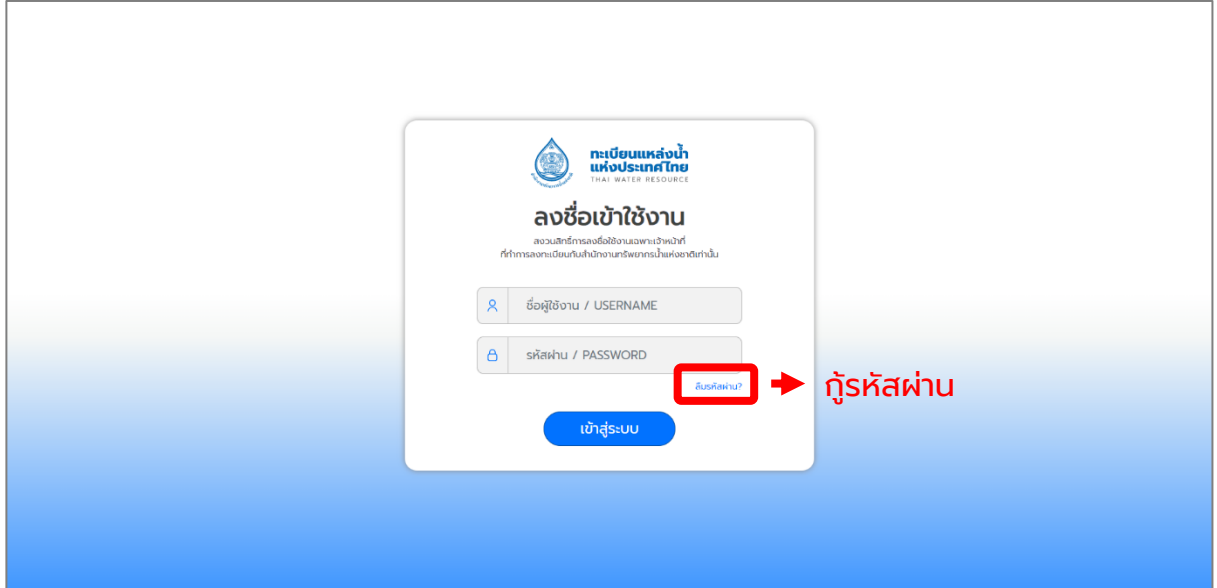

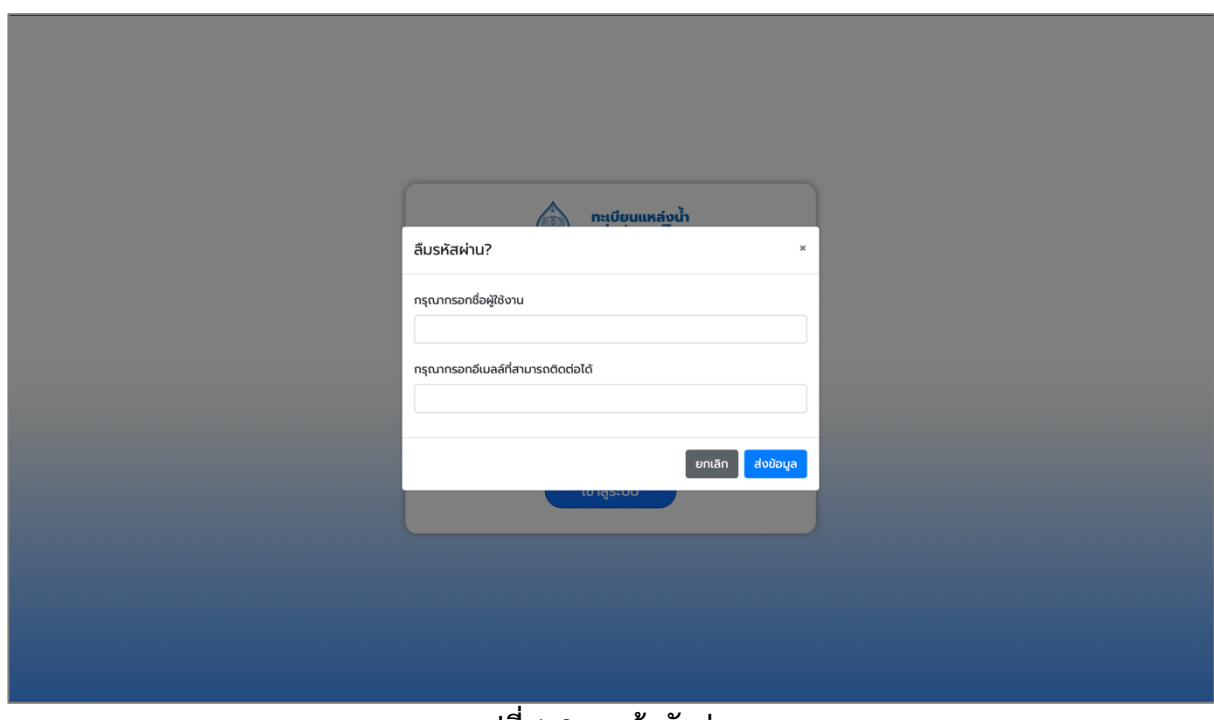

รูปที่ 1-3 การกู้รหัสผ่าน

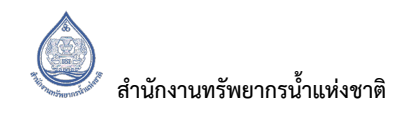

### 1.3 การเปลี่ยนรหัสผ่าน

การเปลี่ยนรหัสผ่าน ผู้ใช้งานสามารถกดเลือกที่ชื่อผู้ใช้งานและเลือกเปลี่ยนรหัสผ่าน โดยจำเป็นต้องกรอก รหัสผ่านเดิม และรหัสผ่านใหม่ เพื่อยืนยันการเปลี่ยนรหัสผ่าน (รหัสผ่านใหม่จะมีผลทันทีหลังจากทำการยืนยัน การเปลี่ยนรหัส) แสดงดัง**รูปที่1-4**

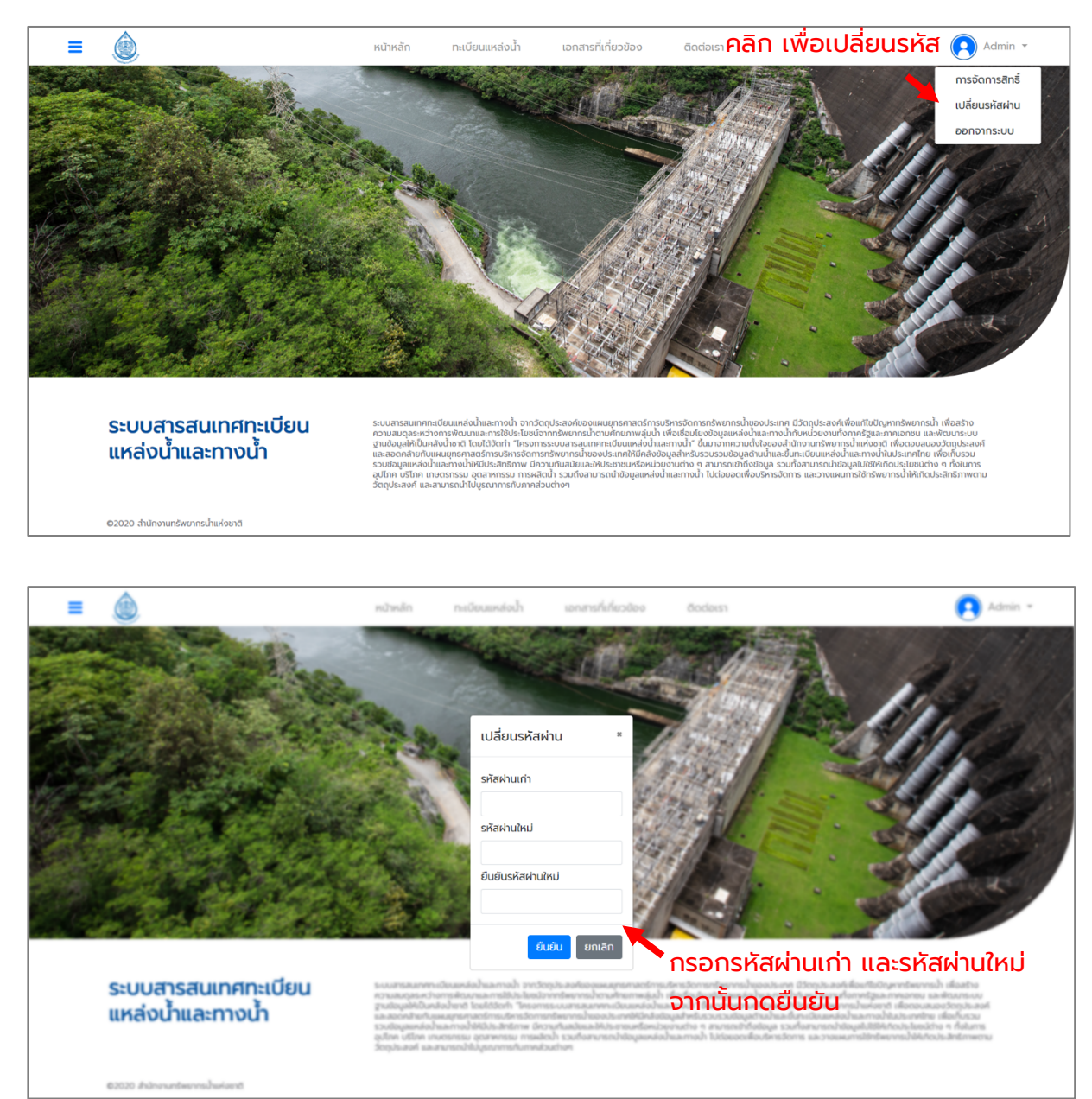

ี **รูปที่ 1-4** การเปลี่ยนรหัสผ่าน

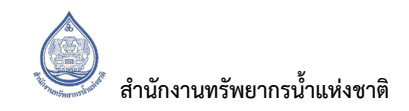

#### **1.4 การออกจากระบบ**

การออกจากระบบ ผู้ใช้งานสามารถกดเลือกที่ชื่อผู้ใช้งานและเลือกออกจากระบบ แสดงดัง**รูปที่ 1-5** 

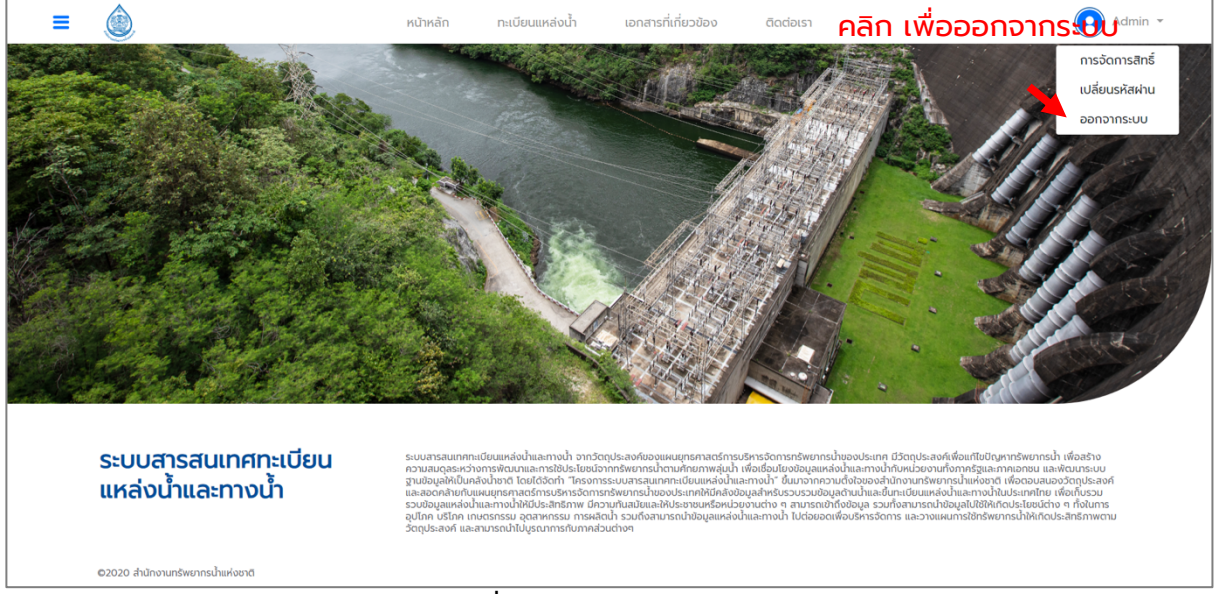

**รูปที่ 1-5** การออกจากระบบ

# ี่ ส่วนที่ 2 การใช้งานระบบสารสนเทศสำหรับการขึ้นทะเบียนแหล่งน้ำ **(Web Application)**

Web Application ระบบสารสนเทศสำหรับการขึ้นทะเบียนแหล่งน้ำจะมีองค์ประกอบของเว็บไซต์อยู่ด้วยกัน 4 ส่วนหลัก ประกอบด้วย

- 1. หน้าหลัก (Main page) เป็นส่วนที่ใช้ในการสรุปข้อมูลทะเบียนแหล่งน้ำฐานข้อมูลทะเบียนแหล่งน้ำ ในรูปแบบของแผนภูมิต่าง ๆ
- 2. ทะเบียนแหล่งน้ำ คือส่วนสำหรับการค้นหาข้อมูลหรือจัดการระบบฐานข้อมูลภายในระบบ
- 3. เอกสารที่เกี่ยวข้อง คือส่วนที่ใช้อธิบายวิธีการใช้งาน และคำอธิบายของศัพท์ต่าง ๆ ที่ใช้ในระบบ
- 4. ติดต่อเรา คือข้อมูลสำหรับติดต่อ สำนักทรัพยากรน้ำแห่งชาติ (สทนช.)

### **2.1 หน?าหลัก (Main page)**

#### **2.1.1 การแสดงผลข?อมูล**

่ ในการแสดงผลสรุปของข้อมูลแหล่งน้ำหรือหน้า Dashboard จะสามารถแสดงได้ทั้งรูปแบบตามขอบเขต ภูมิภาคและตามขอบเขตลุ่มน้ำ โดยการกดเลือกรูปแบบที่อยู่ทางด้านบนของแผนที่ประเทศไทย แสดงดัง**รูปที่2-1**

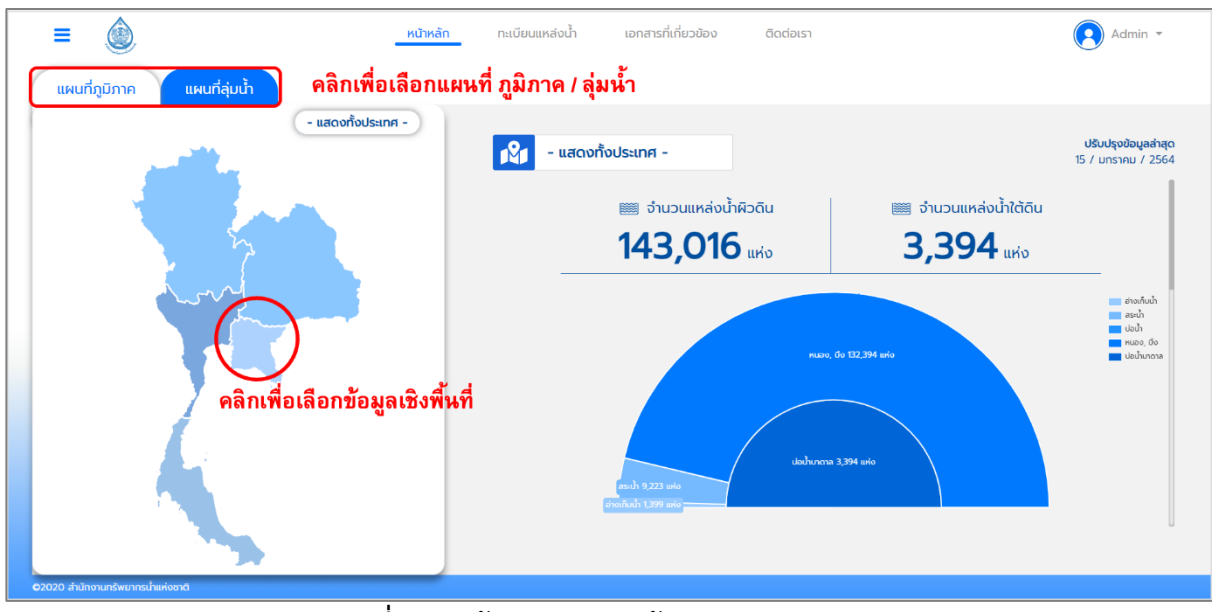

รูปที่ 2-1 หน้าแสดงผลสรุปข้อมูล (Dashboard)

การแสดงรูปแบบตามขอบเขตภูมิภาค ผู้ใช้งานสามารถกดเลือกได้จากแผนที่ประเทศไทย มีการแบ่งออกเป็น 5 ภูมิภาค และแบ่งออกเป็นจังหวัดตามภูมิภาคที่เลือกไว้ โดยสามารถดูละเอียดแต่ละภูมิภาคและจังหวัดได้ โดยการเลือกขอบเขตที่ผู้ใช้งานสนใจ แสดงดังรู**ปที่ 2-2** 

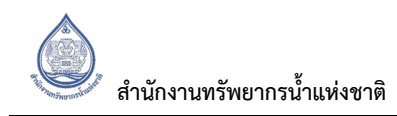

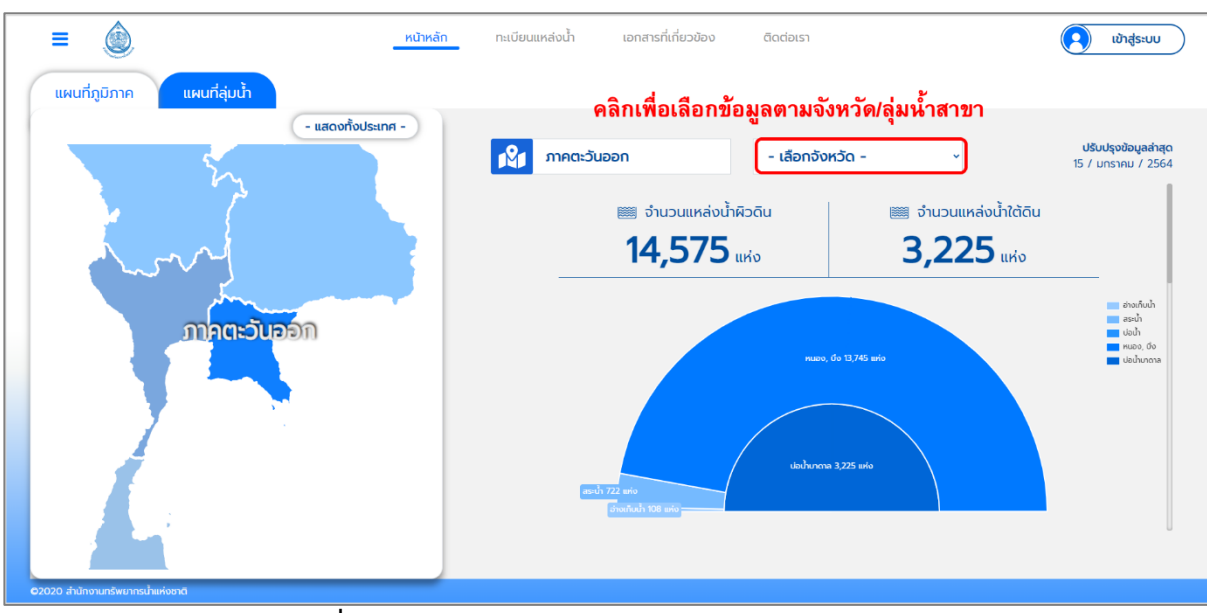

ี **รูปที่ 2-2** แสดงข้อมูลสรุปในรูปแบบตามขอบเขตภูมิภาค

การแสดงรูปแบบตามขอบเขตลุ่มน้ำ ผู้ใช้งานสามารถกดเลือกได้จากแผนที่ประเทศไทย มีการแบ่งออกเป็น ่ 22 ลุ่มน้ำ และแบ่งออกเป็นลุ่มน้ำสาขาที่เลือกไว้ โดยสามารถดูละเอียดแต่ละลุ่มน้ำและลุ่มน้ำสาขาได้โดย การเลือกขอบเขตที่ผู้ใช้งานสนใจ แสดงดังร**ูปที่ 2-3** 

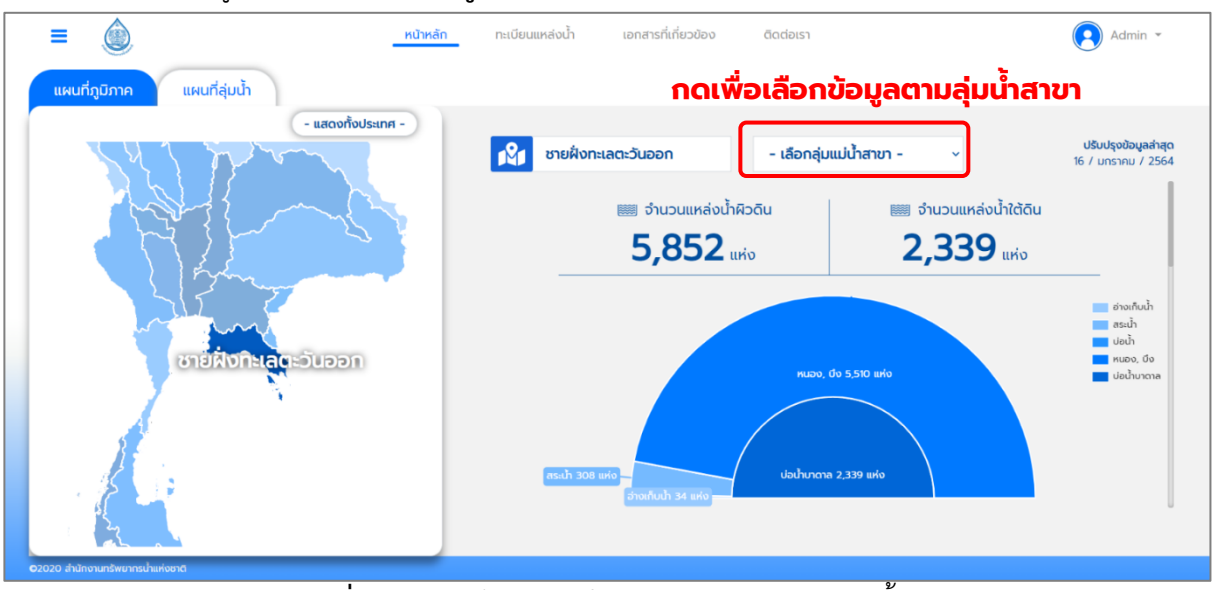

ี **รูปที่ 2-3** แสดงข้อมูลสรุปในรูปแบบตามขอบเขตลุ่มน้ำ

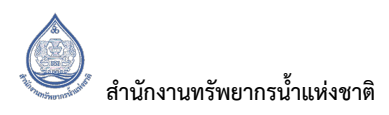

#### **2.1.2 รูปแบบการแสดงผล**

ึการแสดงผลข้อมูลทั้งในรูปแบบขอบเขตภูมิภาคและลุ่มน้ำ สามารถแสดงผลข้อมูลเป็นแผนภูมิได้ 2 รูปแบบ คือ แบบแผนภูมิวงกลม และแบบแผนภูมิแท่ง โดยผู้ใช้งานสามารถเลือกดูการแสดงข้อมูลได้โดยการเลื่อน หน้าต่างการแสดงผล แสดงดัง**รูปที่ 2-4** 

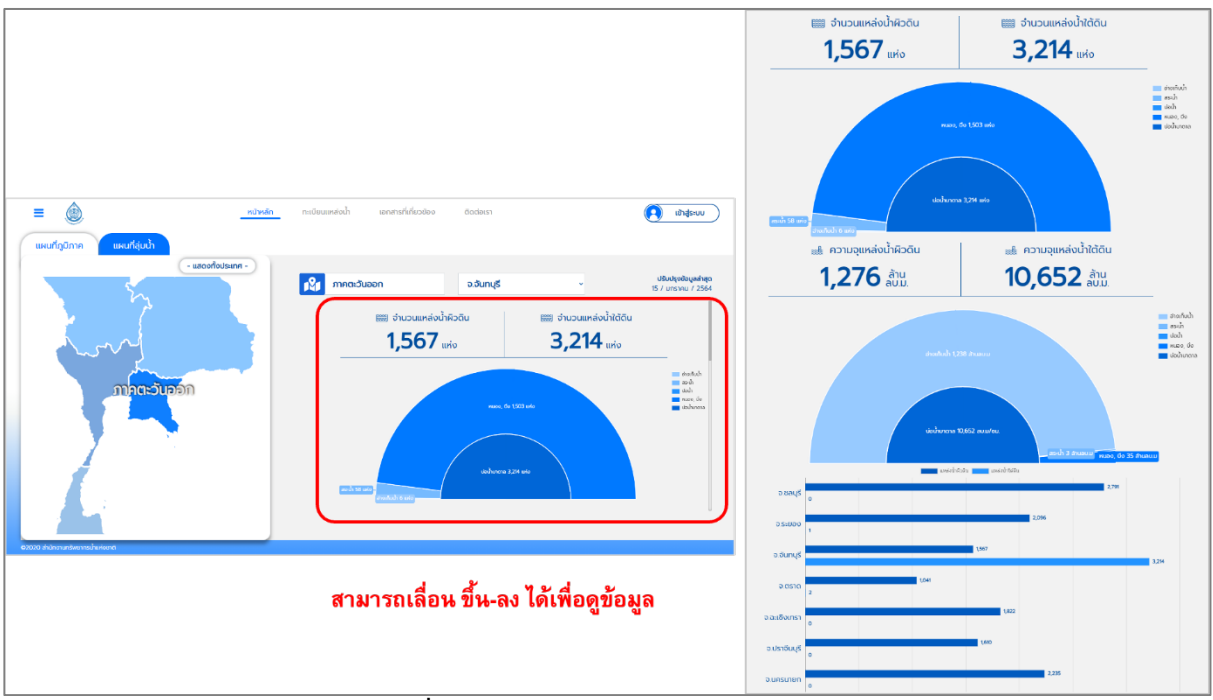

**รูปที่ 2-4** รูปแบบแผนภูมิในการแสดงผล

## **2.2 ทะเบียนแหลAงน้ำ**

## **2.2.1 แผนที่**

ในส่วนทะเบียนแหล่งน้ำ จะแสดงผลแหล่งน้ำ ต่าง ๆ ที่อยู่ภายในฐานข้อมูลทะเบียนแหล่งน้ำ ในรูปแบบแผนที่ โดยการทำงานในหน้านี้มีเครื่องมือด้วยกัน 2 อย่าง คือ รูปแบบแผนที่ และเครื่องในการค้นหา แสดงดัง**รูปที่ 2-5**

้รูปแบบแผนที่ที่แสดงผลในเว็บไซต์ ผู้ใช้งานสามารถเลือกรูปแบบแผนที่ได้ 2 แบบ คือ แบบ Map จะเป็นการ แสดงผลแผนที่แบบปกติและแบบ Satellite จะเปjนการแสดงผลแผนที่ดาวเทียม โดยแผนที่ทั้ง 2 แบบ ี สามารถย่อหรือขยายแผน และสามารถแสดงเส้นลำน้ำได้ตามความต้องการของผู้ใช้งาน แสดงดังร**ูปที่ 2-8** ตามลำดับ

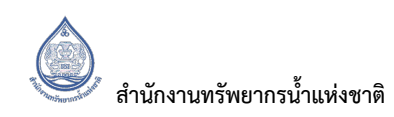

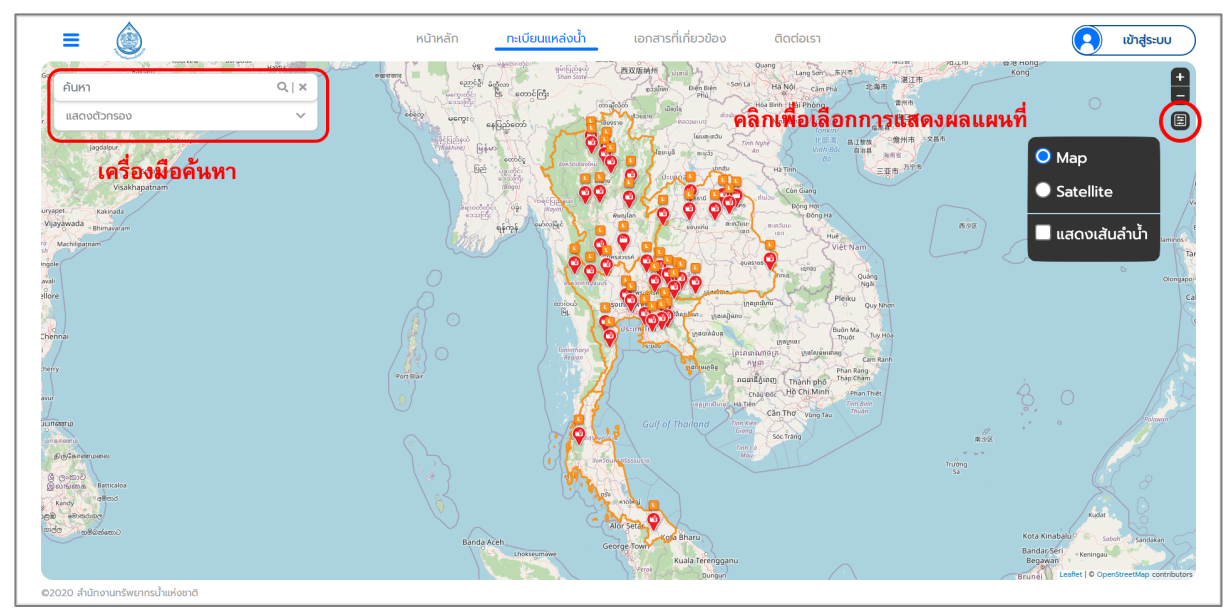

ี **รูปที่ 2-5** หน้าแสดงผลเครื่องมือในแผนที่และแสดงผลแผนที่แบบ Map

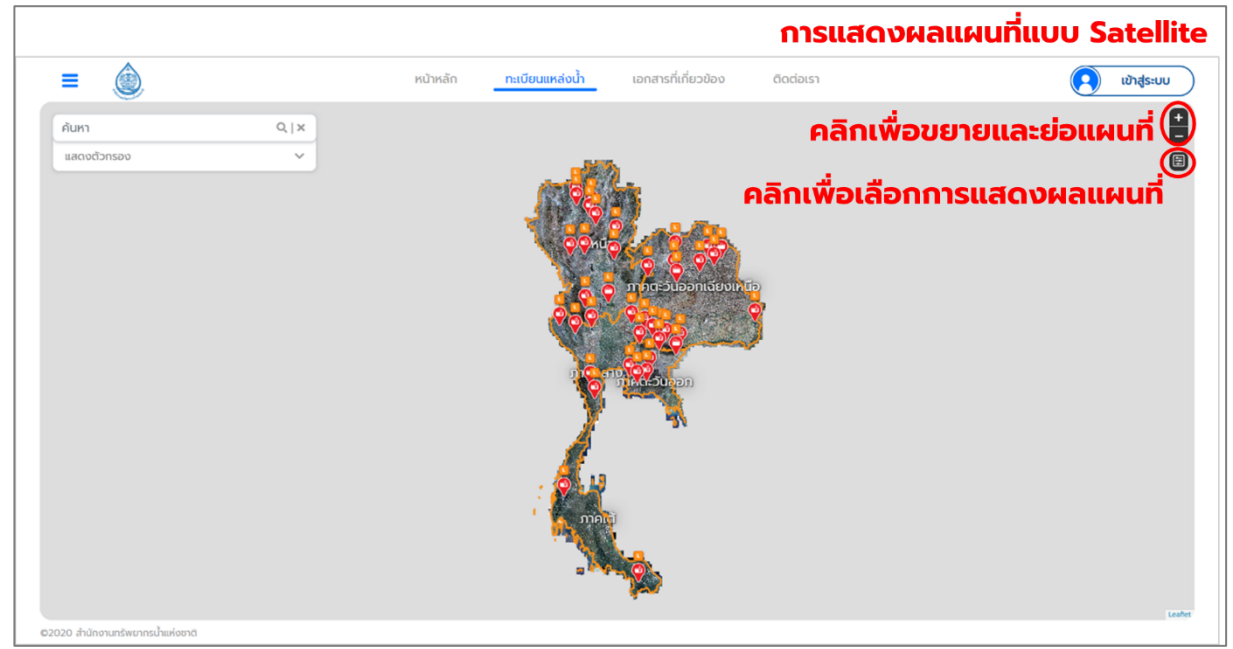

ี **รูปที่ 2-6** หน้าแสดงผลแผนที่แบบ Satellite

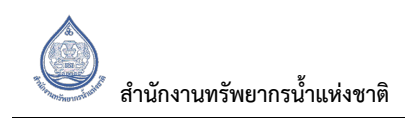

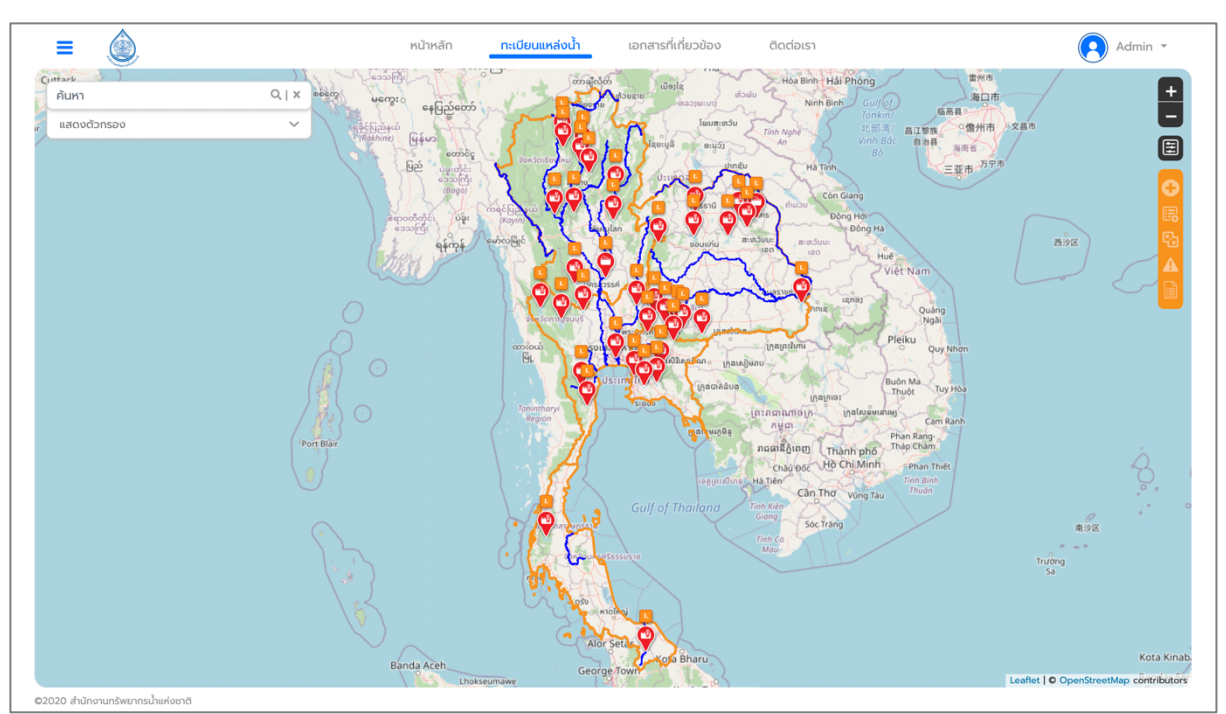

ี **รูปที่ 2-7** หน้าแสดงผลแผนที่แบบ map พร้อมเส้นทางน้ำ

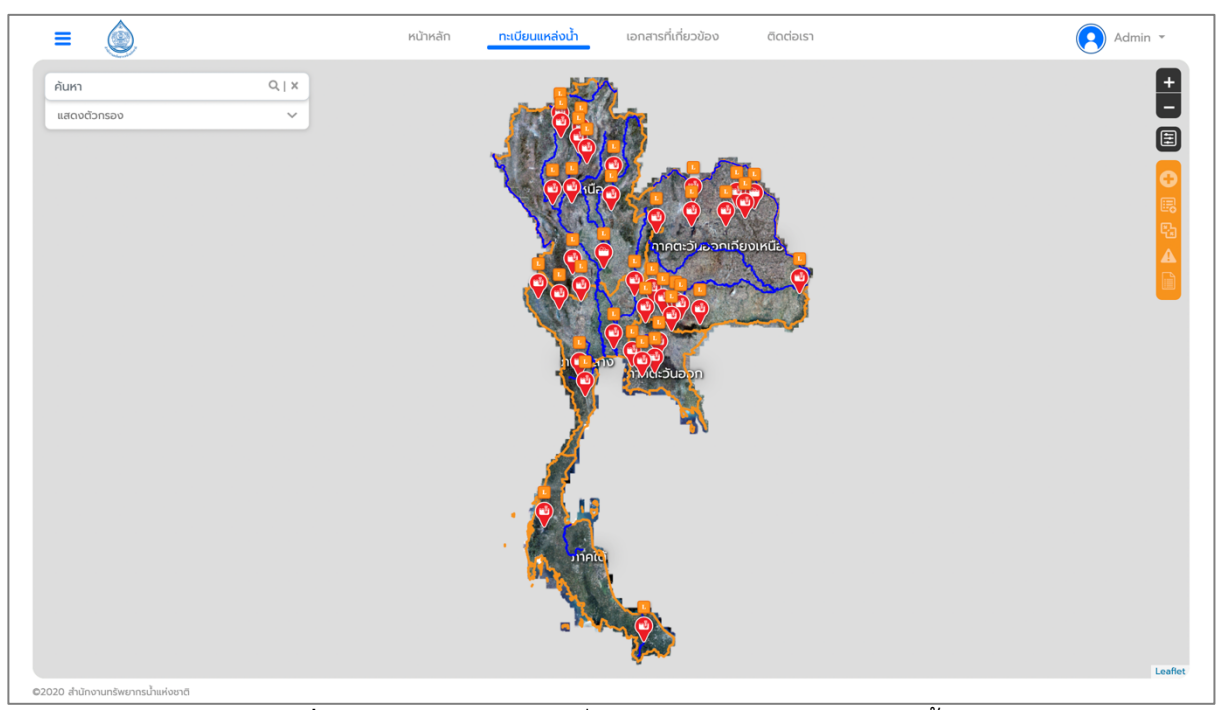

ี **รูปที่ 2-8** หน้าแสดงผลแผนที่แบบ Satellite พร้อมเส้นทางน้ำ

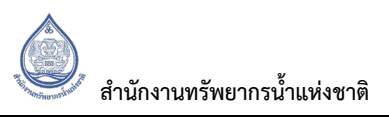

สำหรับการค้นหาข้อมูลแหล่งน้ำในระบบฐานข้อมูลทะเบียนแหล่งน้ำ จะมีเครื่องมือที่ช่วยสำหรับการค้นหาอยู่ 3 เครื่องมือ แสดงดังร**ูปที่ 2-9** ประกอบด้วย

- 1. ใช้คำสำคัญหรือวลีในการค้นหา (Keywords) โดยมีประเภทการค้นหาดังนี้
	- ID แหล่งน้ำ หมายถึง รหัสของแหล่งน้ำในทะเบียนแหล่งน้ำที่จะค้นหา
	- ี่ ชื่อแหล่งน้ำ หมายถึง ชื่อของแหล่งน้ำที่จะค้นหา
	- twrc\_id หมายถึง รหัสข้อมูลของแหล่งน้ำที่ใช้อ้างอิงในระบบ
	- Geohash หมายถึง รหัสพิกัดภูมิศาสตร์ของแหล่งน้ำจะค้นหา
	- Tag หมายถึง คำสำคัญที่กรอกข้อมูลไว้ในหมายเหตุของแหล่งน้ำจะค้นหา
- 2. ค้นหาจากการกำหนดขอบเขตลุ่มน้ำหรือขอบเขตพื้นที่การปกครอง
- 3. ค้นหาจากประเภทแหล่งน้ำ

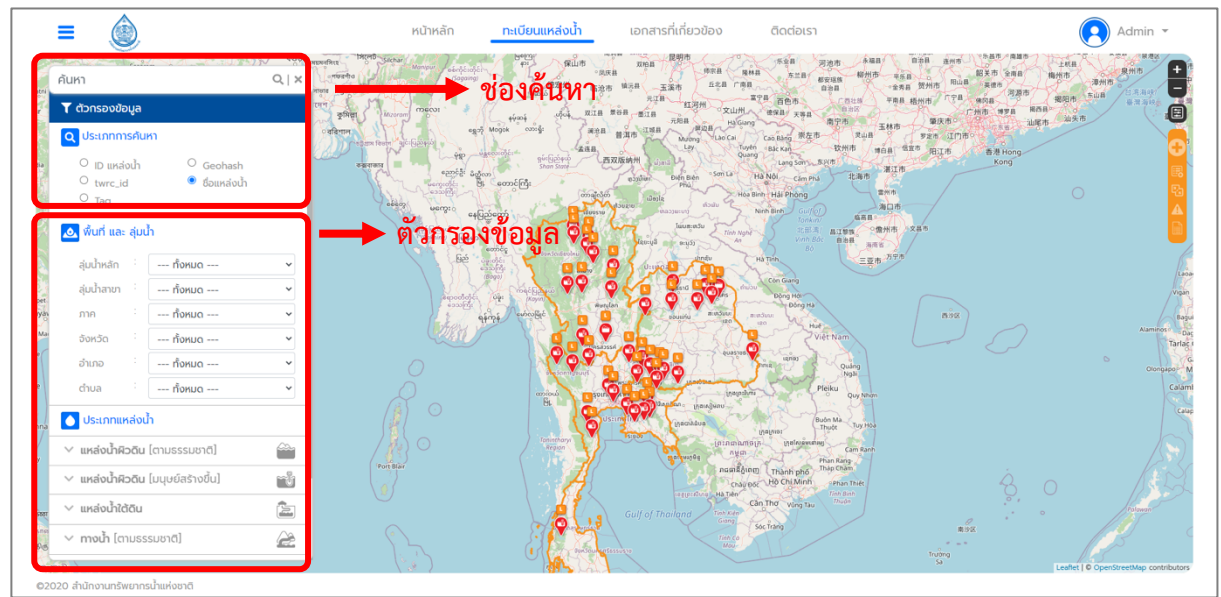

**รูปที่ 2-9** แสดงเครื่องมือในการค้นหาแหล่งน้ำ

#### **2.2.2 การแสดงผลข?อมูล**

ในการแสดงผลการค้นหาข้อมูลทะเบียนแหล่งน้ำ สามารถแสดงได้ 2 รูปแบบ คือ

- 1. แสดงผลลัพธ์การค้นหาแบบรายการ (แถบทางด้านซ้าย)
- 2. แสดงผลลัพธ์การค้นหาแบบตาราง

โดยลักษณะการแสดงผลการค#นหาแสดงดัง**รูปที่ 2-10** และ**รูปที่ 2-11** ตามลำดับ อีกทั้งสามารถเลือกดู รายละเอียดของแหล่งน้ำที่ผู้ใช้งานสนใจ โดยการเลือกจากรายการการค้นหา หรือสามารถเลือกจากพิกัดที่ แสดงผลในแผนที่ แสดงดัง**รูปที่ 2-12**

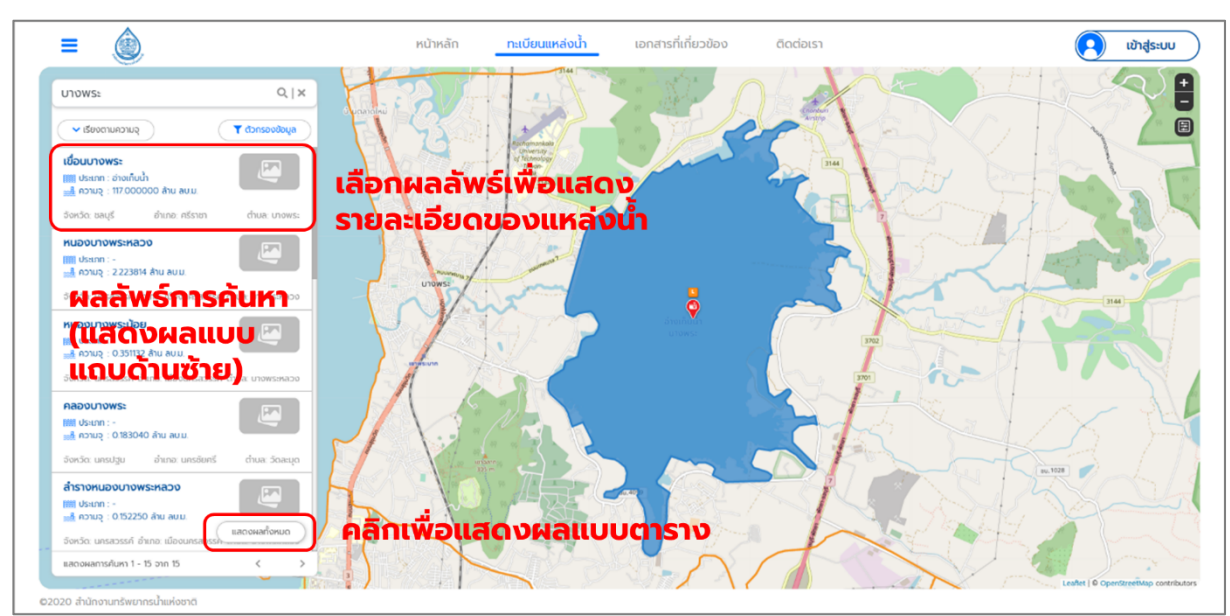

**รูปที่ 2-10** การแสดงผลลัพธ์การค้นหาแบบรายการ

|                                                  |                                        |                                | หน้าหลัก |                                      | ทะเบียนแหล่งน้ำ |                        | เอกสารที่เกี่ยวข้อง    |                   | ติดต่อเรา                                                          |                                   |                                         | เข้าสู่ระบบ                                         |
|--------------------------------------------------|----------------------------------------|--------------------------------|----------|--------------------------------------|-----------------|------------------------|------------------------|-------------------|--------------------------------------------------------------------|-----------------------------------|-----------------------------------------|-----------------------------------------------------|
| U10WS:                                           | $Q \mid X$                             |                                |          |                                      |                 |                        |                        |                   |                                                                    | เขตรักษา                          |                                         |                                                     |
| แสดงตัวกรอง                                      | $\checkmark$                           |                                |          |                                      |                 |                        |                        |                   |                                                                    | wirk.lor<br>วายกลียว              |                                         |                                                     |
|                                                  |                                        |                                |          | LITOWS!                              | 31.44           |                        |                        |                   | 31.44                                                              |                                   |                                         |                                                     |
|                                                  | ้คลิกเพื่อแสดงผลแบบแถบด้านซ้าย         |                                |          |                                      |                 | bu. 4099               |                        |                   |                                                                    |                                   |                                         |                                                     |
| <b>200</b> แสดงแถบด้านช้าย                       |                                        |                                |          |                                      |                 |                        |                        |                   |                                                                    |                                   | แสดงผลการค้นหา 1 - 15 จาก 15            |                                                     |
|                                                  | ชื่อภาษาไทย<br>ss บ้านบางพระ           | <b>Usunnumaouh</b><br>$\Omega$ | ละติจด   | ลองจิจด                              | ภมิภาค          | จังหวัด<br>$\alpha$ šo | อำเภอ<br><b>505IAU</b> | dhua<br>วังมะปราง | หน่วยงานพัฒนา (sอง)<br>nsudsiuo                                    | หน่วยงานท้องที่น<br>อบต.วังมะปราง | ล่มน้ำหลัก                              |                                                     |
|                                                  | ระบบส่งน้ำคลองบางพระ-แสนสุข            | $\circ$                        |          |                                      |                 | ซลบุรี                 | ครีราชา                | U10WS:            | nsubaus:mu                                                         | อบต.บางพระ                        |                                         |                                                     |
|                                                  | ิสถานีสบน้ำด้วยไฟฟ้าบ้านบางพระหลวง (ฝ) | $\circ$                        |          |                                      |                 | นครสวรรค์              | เมืองนครสวรรค์         | บำนมะเทลือ        | nsubadsimu                                                         | อบต.บ้านมะเทลือ                   |                                         |                                                     |
|                                                  | เขื่อนบางพระ                           | 21                             |          | 13.20742300 100.97848800 ภาคตะวันออก |                 | ซลบรี                  | ศรีราชา                | <b>UTOWS:</b>     | nsugausimu                                                         |                                   | ซายฝั่งทะเลตะวันออก ซายฝั่งทะเลตะวันออก |                                                     |
|                                                  | หนองบางพระหลวง                         |                                |          |                                      |                 | นครสวรรค์              | เมืองนครสวรรค์         |                   | ้บางพระหลวง องค์การปกครองส่วนท้องถิ่น อบต.บางพระหลวง               |                                   |                                         |                                                     |
|                                                  | หนองบางพระน้อย                         | ผลลัพธ์การค้นหา                |          |                                      |                 | นครสวรรค์              |                        |                   | เมืองนครสวรรค์ บางพระหลวง องค์การปกครองส่วนท้องถิ่น อบต.บางพระหลวง |                                   |                                         |                                                     |
| สถานะ รหัสแหล่งน้ำ<br>5<br>9<br>10 <sup>10</sup> | ARDONUTIONS: (LAGUMALLUUCISIU)         |                                |          |                                      |                 | นครปฐม                 | นครชัยศรี              | <b>Soa</b> tuo    | องค์การปกครองส่วนท้องถิ่น อบต.วัดละมุด                             |                                   |                                         | Leaflet   © OpenStreetMap contributor<br>ล่มน้ำสาขา |

ี **รูปที่ 2-11** การแสดงผลลัพธ์การค้นหาแบบตาราง

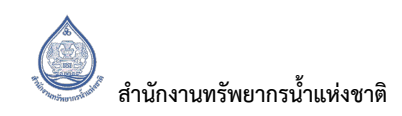

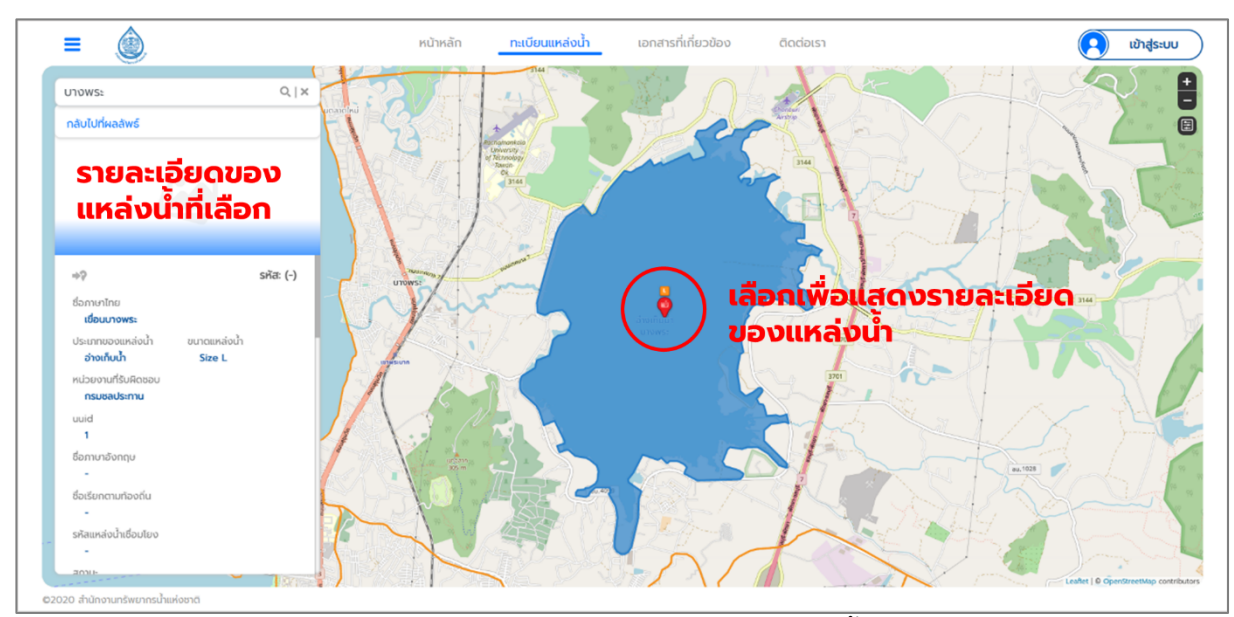

**รูปที่ 2-12** การแสดงรายละเอียดของแหล่งน้ำ

## 2.2.3 เครื่องมือสำหรับการจัดการข้อมูลภายใน Web Application ระบบฐานข้อมูลทะเบียนแหล่งน้ำ

ี สำหรับการใช้เครื่องมือต่าง ๆ ภายใน Web Application ผู้ใช้งานจำเป็นต้องเข้าสู่ระบบสารสนเทศทะเบียน แหล่งน้ำเพื่อใช้งานตามสิทธิ์ของผู้ใช้งาน หลังจากที่ผู้ใช้งานเข้าสู่ระบบ หน้าทะเบียนแหล่งน้ำจะปรากฎแถบ ี เครื่องมือ ซึ่งประกอบด้วยเครื่องมือ 5 อย่าง แสดงดัง**รูปที่ 2-13** คือ

- 1. เพิ่มข้อมูล (Add data)
- 2. โหมดนำเข้าข้อมูล (Batch Import)
- 3. รวมข้อมูล (Merge)
- 4. ข้อมูลที่ต้องการตรวจสอบ
- 5. การออกรายงาน (Report & Versioning)

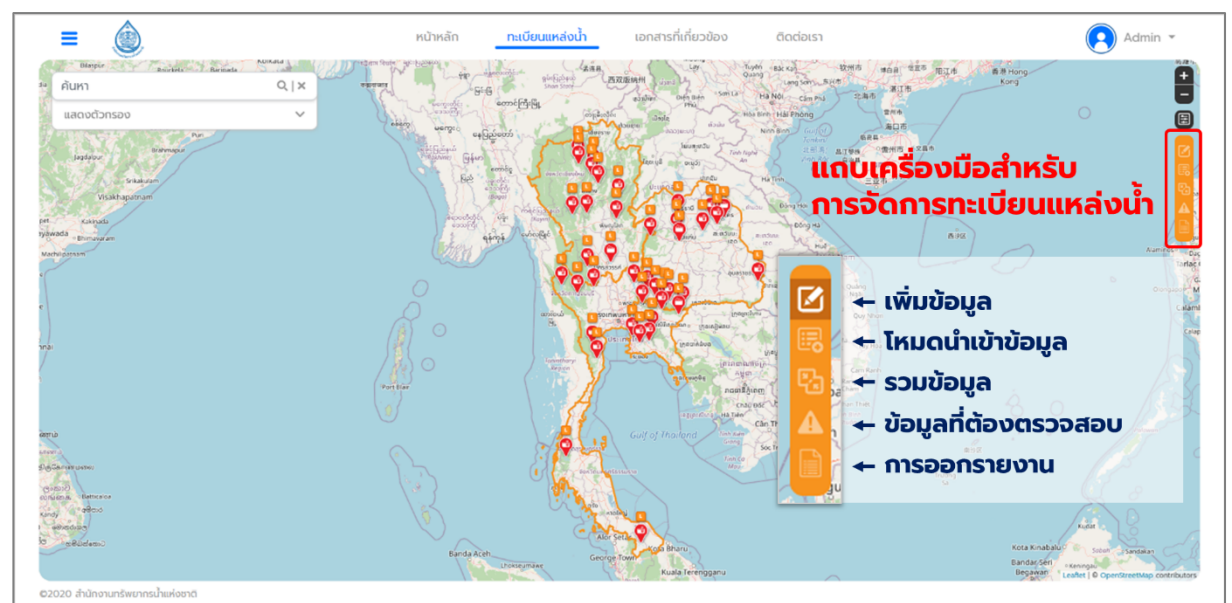

ี **รูปที่ 2-13** เครื่องมือสำหรับผู้ใช้งานที่เข้าสู่ระบบ

## **2.2.3.1 การเพิ่มข?อมูล**

ึการเพิ่มข้อมูล เป็นการเพิ่มข้อมูลแหล่งน้ำทีละ 1 ชุดข้อมูล โดยผู้ใช้จะต้องเลือกไปที่เมนูเพิ่มข้อมูล ี แล้วจะปรากฎหน้าต่างให้กรอกข้อมูล แสดงดัง**รูปที่ 2-14** โดยวิธีการกรอกข้อมูลแสดงดังนี้

- 1. เลือกประเภทแหล่งน้ำที่ต้องการเพิ่มข้อมูล และเลือกขนาดของแหล่งน้ำ (ถ้ามี) เนื่องจากขนาดของ แหล่งน้ำจะส่งผลต่อข้อมูลที่ต้องกรอกในระบบ โดยการเลือกประเภทและขนาดของแหล่งน้ำ สามารถดูได้จากเอกสารการกำหนดประเภทและความหมายแหล่งน้ำ และเอกสารการกำหนด คุณลักษณะของข้อมูล (Attribute) ของแหล่งน้ำแต่ละประเภท
- 2. กรอกข้อมูลตามที่ปรากฏในหน้าการกรอกข้อมูล โดยสามารถการกำหนดวิธีการกรอกข้อมูลได้จาก เอกสารการกำหนดคุณลักษณะของข้อมูล (Attribute) ของแหล่งน้ำแต่ละประเภท
- 3. กรอกข้อมูลพิกัดแหล่งน้ำ ผู้ใช้งานสามารถกรอกพิกัดเป็นตัวเลขที่ช่องกรอกข้อมูลหรือสามารถใช้ เครื่องมือเสริม โดยเลือกไปที่หมุดเพื่อทำการเลือกพิกัดของแหล่งน้ำจากในแผนที่ แสดงดัง**รูปที่ 2-15**
- 4. การเพิ่มข้อมูลในเรื่องขอบเขตของแหล่งน้ำ โดยผู้ใช้งานจะต้องเพิ่มข้อมูลขอบเขตของแหล่งน้ำใน รูปแบบของไฟลeที่เปjนนามสกุล ".KML" แสดงดัง**รูปที่ 2-16**
- 5. การเพิ่มข้อมูลรูปภาพแหล่งน้ำและเอกสารที่เกี่ยวข้อง ผู้ใช้งานสามารถเพิ่มได้โดยเลือกที่อัพโหลด รูปภาพและอัพโหลดเอกสาร แสดงดัง**รูปที่ 2-17**
- 6. เมื่อกรอกข้อมูลครบถ้วนแล้วให้ผู้ใช้งานกดยืนยัน หากมีข้อมูลผิดพลาดระบบจะทำการแจ้งเตือนให้ ผู้ใช้งานทำการแก้ไข
- 7. เมื่อทำการแก้ไขเสร็จแล้วและไม่มีข้อมูลใดผิดพลาดแล้ว ระบบถึงจะยืนยันการเพิ่มข้อมูลสำเร็จ แสดงดัง**รูปที่ 2-18**

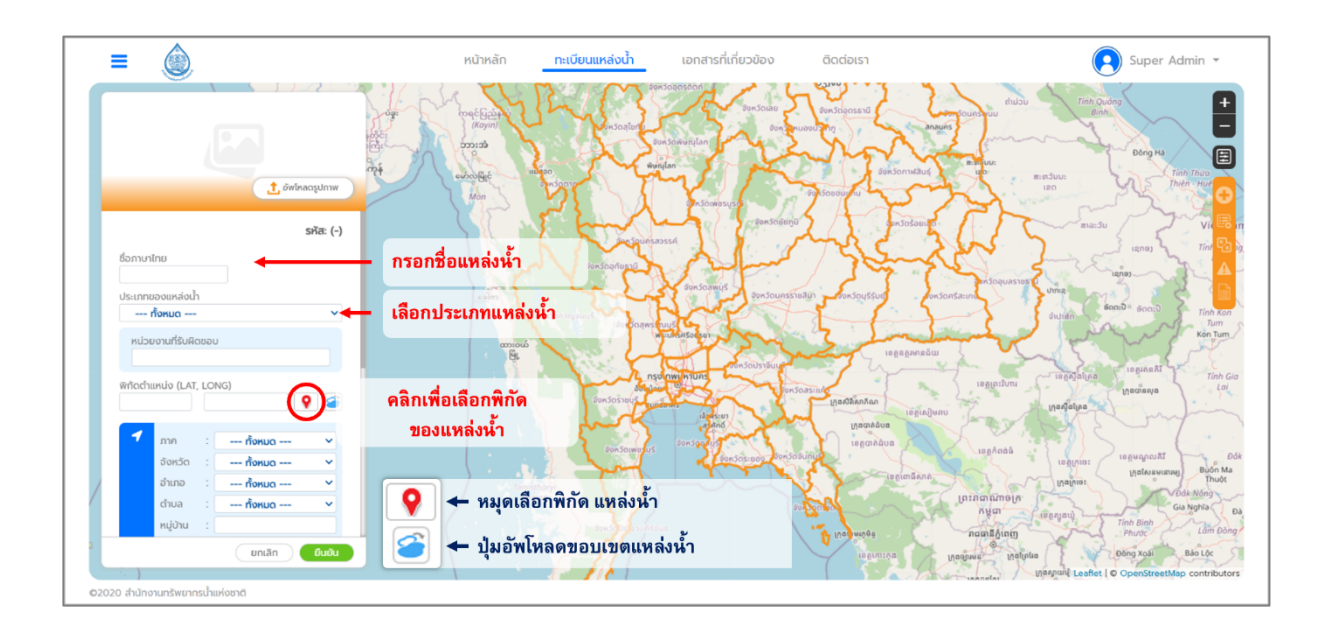

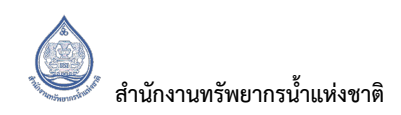

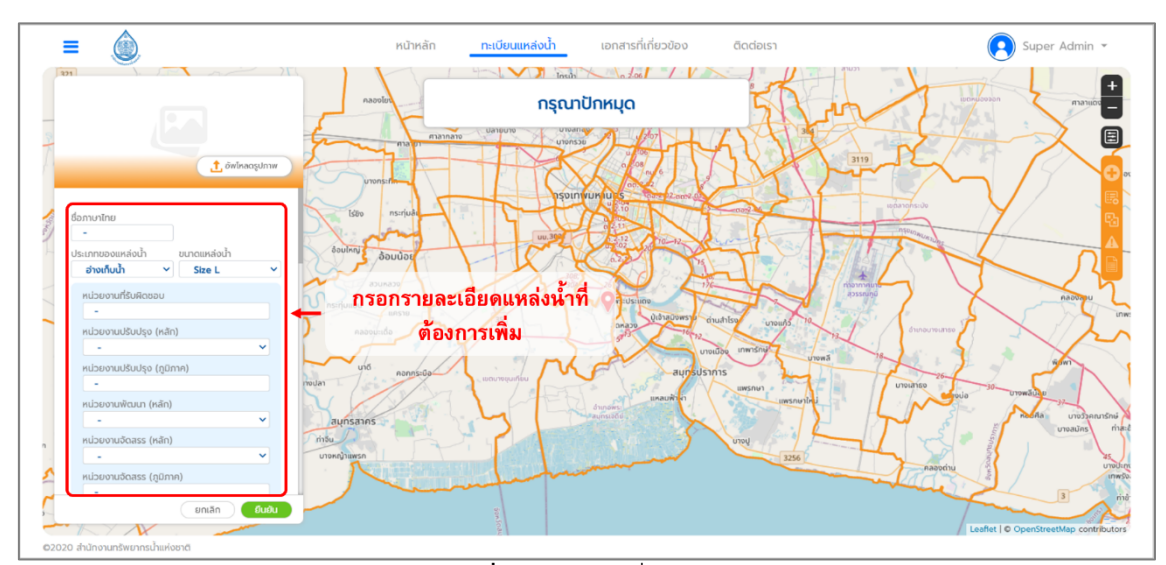

ี **รูปที่ 2-14** การเพิ่มข้อมูล

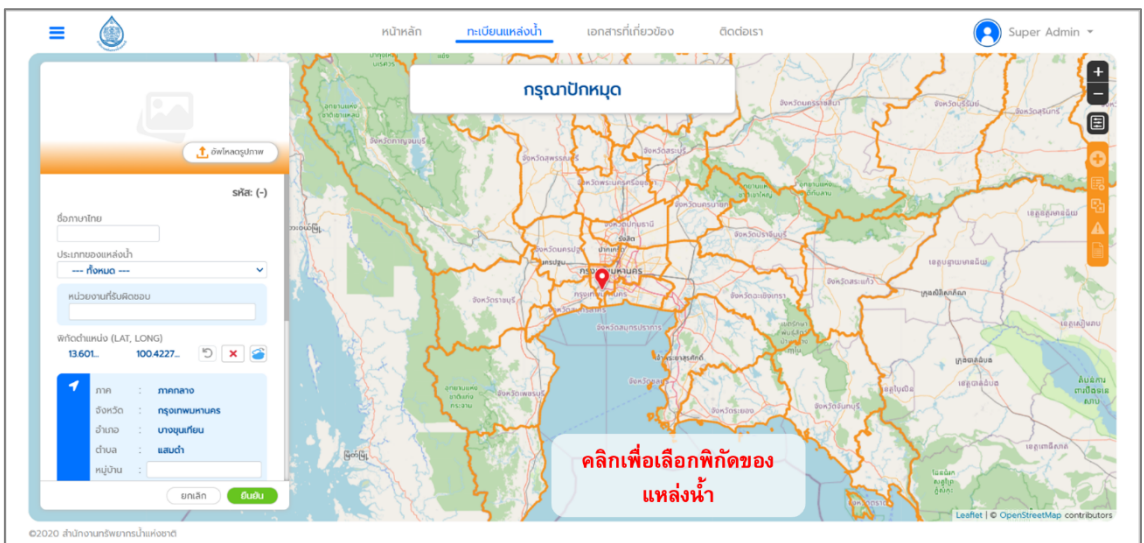

ี **รูปที่ 2-15** การเลือกพิกัดโดยการใช้เครื่องมือเสริม

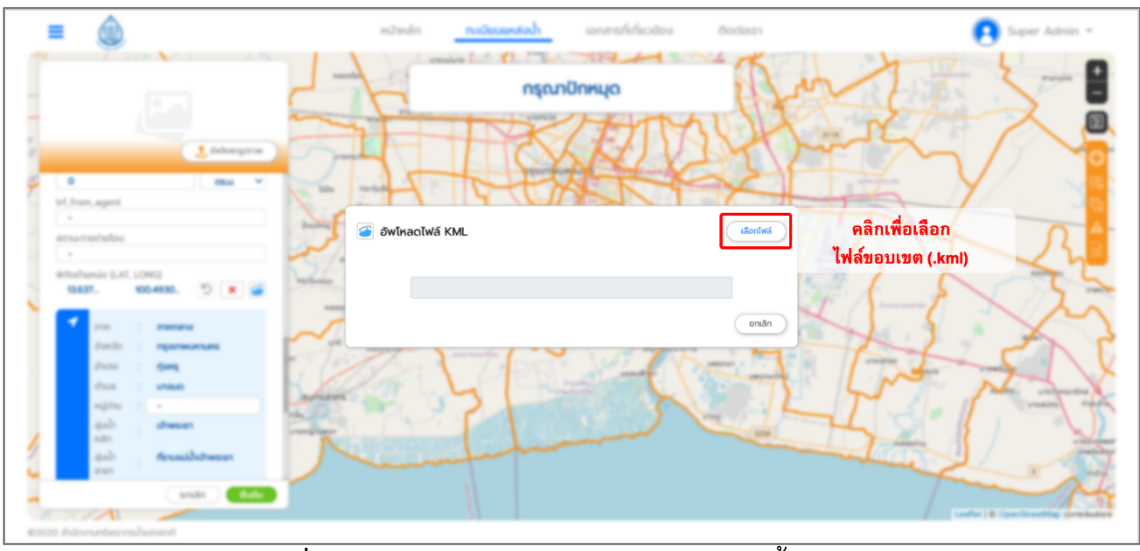

ี **รูปที่ 2-16** การนำเข้าข้อมูลขอบเขตของแหล่งน้ำ (.KML)

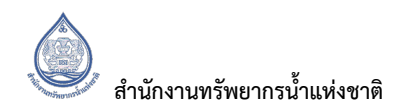

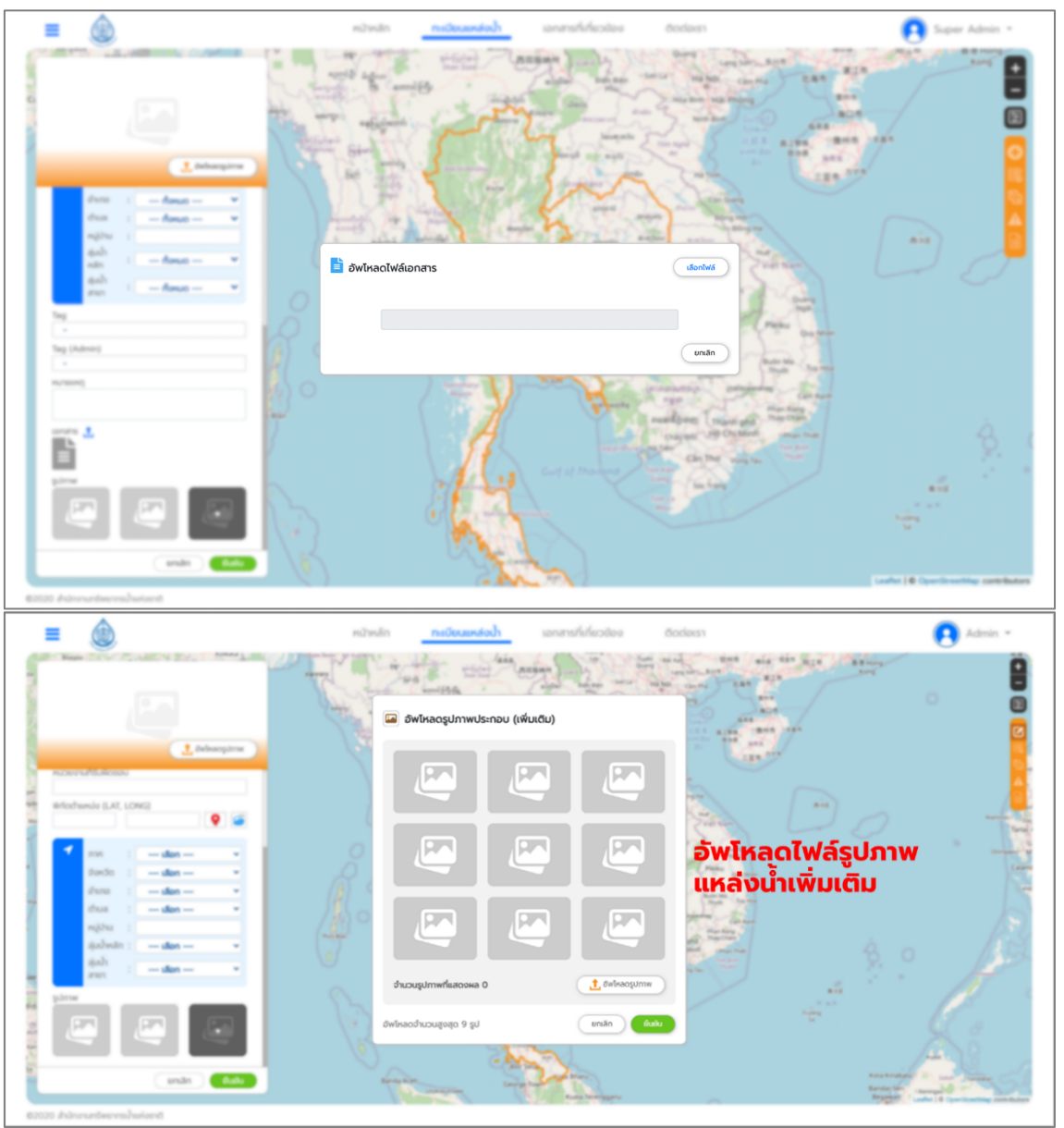

## ี **รูปที่ 2-17** การนำเข้ารูปภาพแหล่งน้ำและเอกสารที่เกี่ยวข้อง

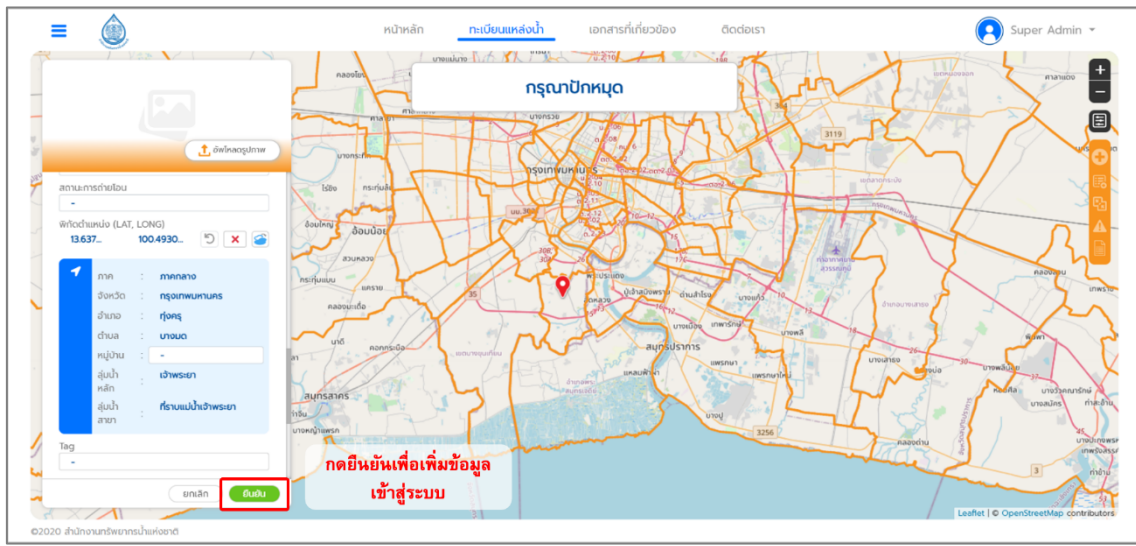

ี **รูปที่ 2-18** การยืนยันข้อมูล

## **2.2.3.2 โหมดนำเข?าข?อมูล**

โหมดนำเข้าข้อมูล จะมีลักษณะคล้ายกับการเพิ่มข้อมูล แต่การทำงานสำหรับการนำเข้าข้อมูลจะสามารถ นำเข้าข้อมูลได้พร้อมกันหลายชุดข้อมูล โดยผู้ใช้จะต้องเลือกไปที่เมนูโหมดนำเข้าข้อมูล แล้วจะมีหน้าให้กรอก ี ข้อมูลที่เป็นตารางปรากฏขึ้นมา วิธีการกรอกข้อมูลมีดังนี้ แสดงดัง**รูปที่ 2-19** 

- 1. เลือกประเภทแหล่งน้ำที่ต้องการนำเข้าข้อมูล และเลือกขนาดของแหล่งน้ำ(ถ้ามี) เนื่องจากขนาด ของแหล่งน้ำจะส่งผลต่อข้อมูลที่ต้องกรอกในระบบ โดยการเลือกประเภทและขนาดของแหล่งน้ำ สามารถดูได้จากเอกสารการกำหนดประเภทและความหมายแหล่งน้ำ และเอกสารการกำหนด คุณลักษณะของข้อมูล (Attribute) ของแหล่งน้ำแต่ละประเภท แสดงดังร**ูปที่ 2-20**
- 2. กรอกข้อมูลตามที่ปรากฏในตารางกรอกข้อมูล โดยการพิมพ์หรือการคัดลอกแล้วมาวางในตาราง โดยผู้ใช้งานสามารถดาวน์โหลดแบบฟอร์มตาราง เพื่อช่วยให้ผู้ใช้งานสามรถกรอกข้อมูลแบบตาราง ได้โดยมีรูปแบบตรงกับกับระบบทะเบียนแหล่งน้ำ โดยผู้ใช้งานสามารถดาวน์โหลดแบบฟอร์มได้ใน รูปแบบของ excel โดยสามารถกดเลือกการดาวนeโหลดแบบฟอรeม แสดงดัง**รูปที่ 2-20**
- ี**3.** การกรอกข้อมูลพิกัดแหล่งน้ำ ผู้ใช้งานสามารถพิมพ์พิกัดเป็นตัวเลขที่ช่องกรอกข้อมูลหรือสามารถ ใช้เครื่องมือเสริม โดยเลือกไปที่หมุดเพื่อทำการเลือกพิกัดของแหล่งน้ำจากในแผนที่ แสดงดัง**รูปที่ 2-21**
- 4. เมื่อกรอกข้อมูลครบถ้วนแล้วให้ผู้ใช้งานกดยืนยัน หากมีข้อมูลผิดพลาดระบบจะทำการแจ้งเตือนให้ ์ ผู้ใช้งานทำการแก้ไข แสดงดัง**รูปที่ 2-22**
- **5.** เมื่อทำการแก้ไขเสร็จแล้วและไม่มีข้อมูลใดผิดพลาดแล้ว ระบบถึงจะยืนยันการนำเข้าข้อมูลสำเร็จ แสดงดัง**รูปที่ 2-23**

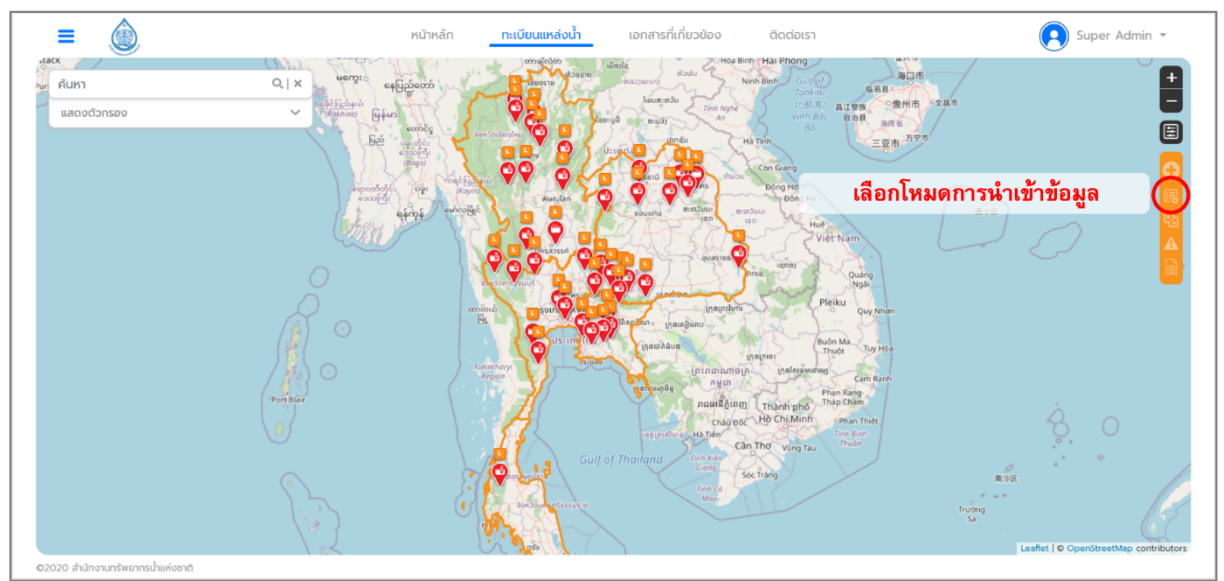

ี **รูปที่ 2-19** หน้าการกรอกข้อมูลสำหรับการนำเข้าข้อมูล

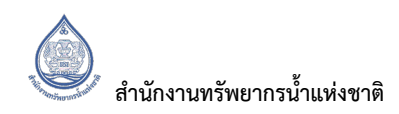

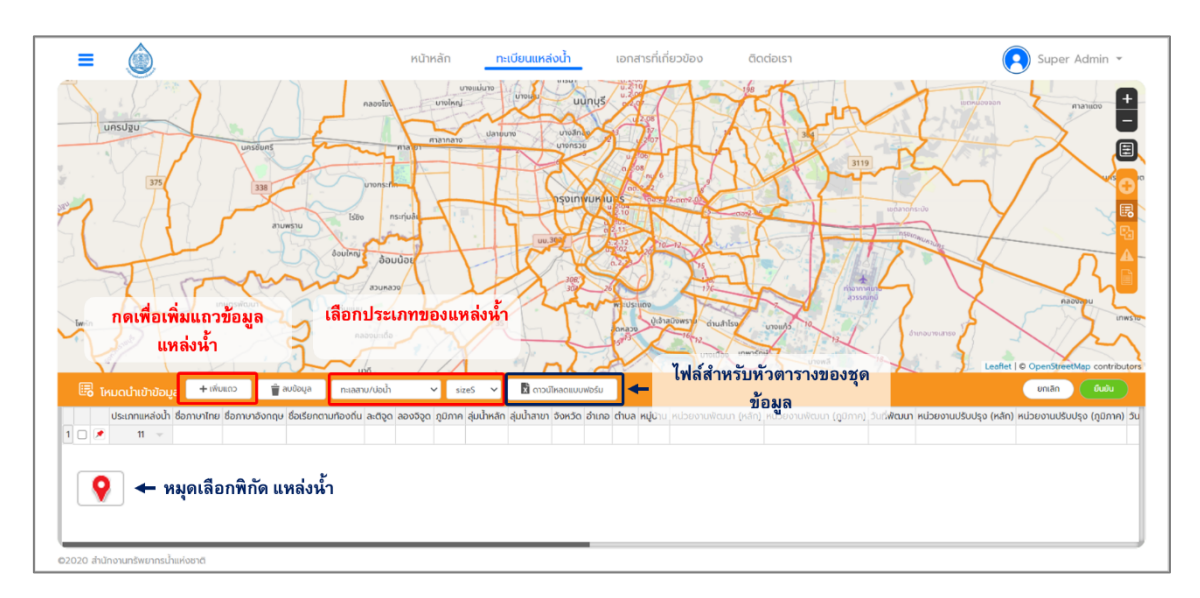

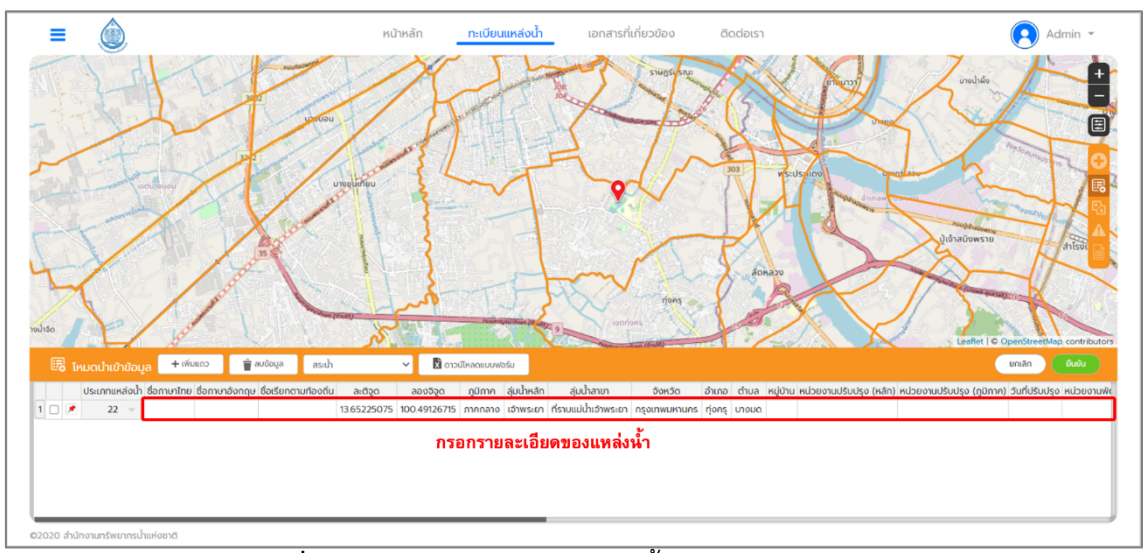

ี **รูปที่ 2-20** การเลือกประเภทแหล่งน้ำและการกรอกข้อมูล

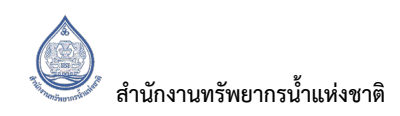

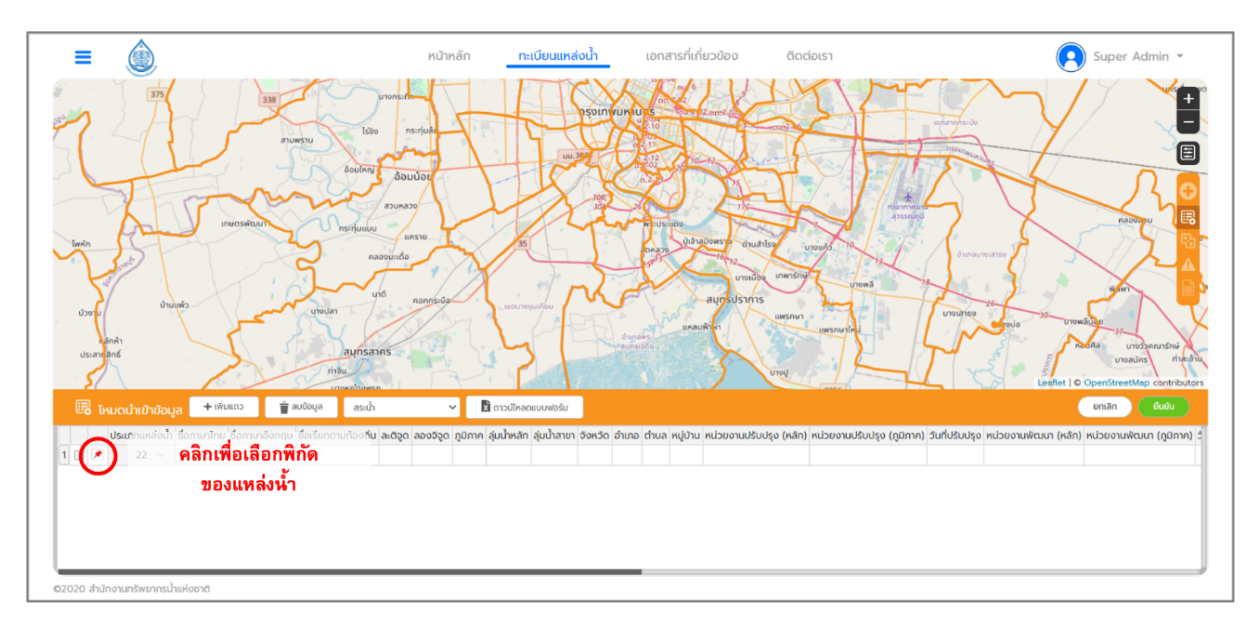

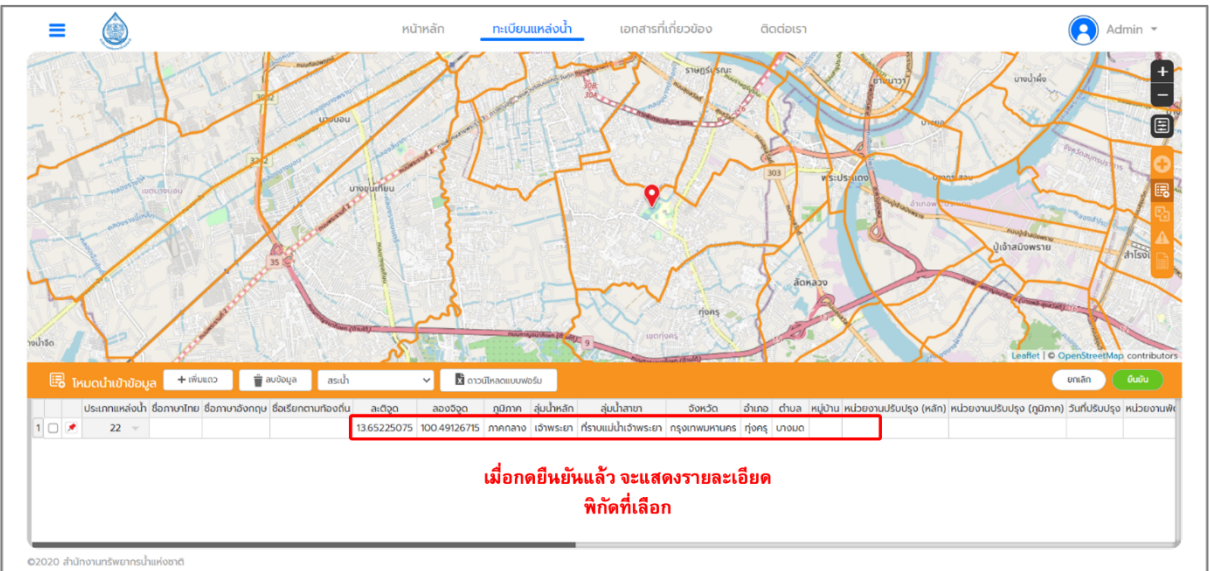

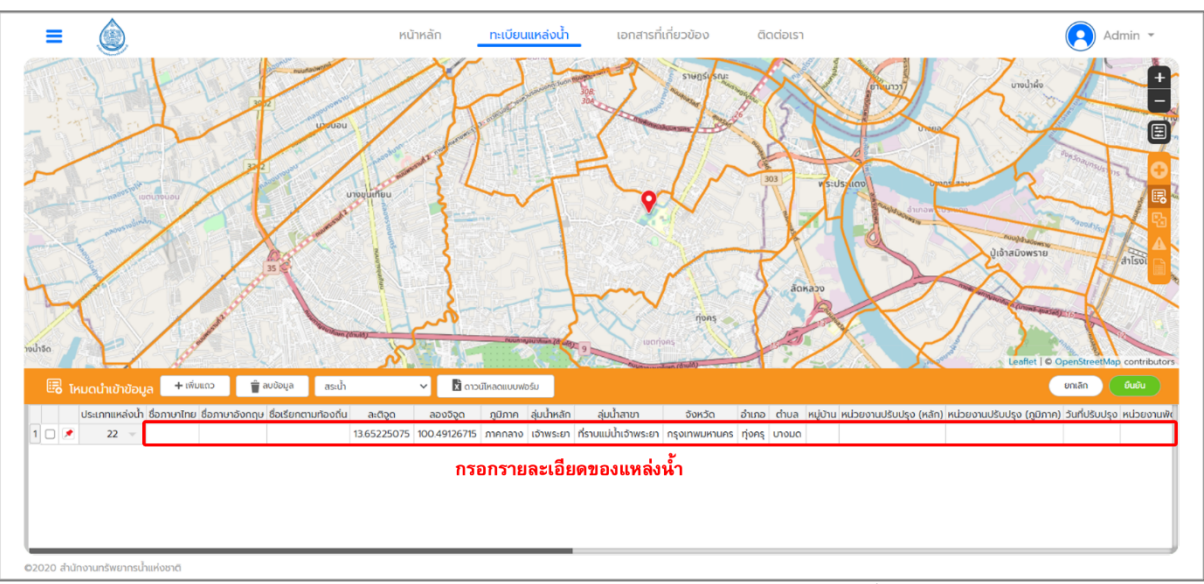

ี **รูปที่ 2-21** การใช้เครื่องมือเพื่อเลือกพิกัดของแหล่งน้ำ

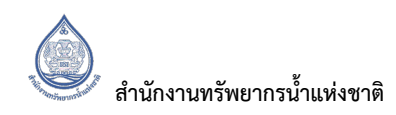

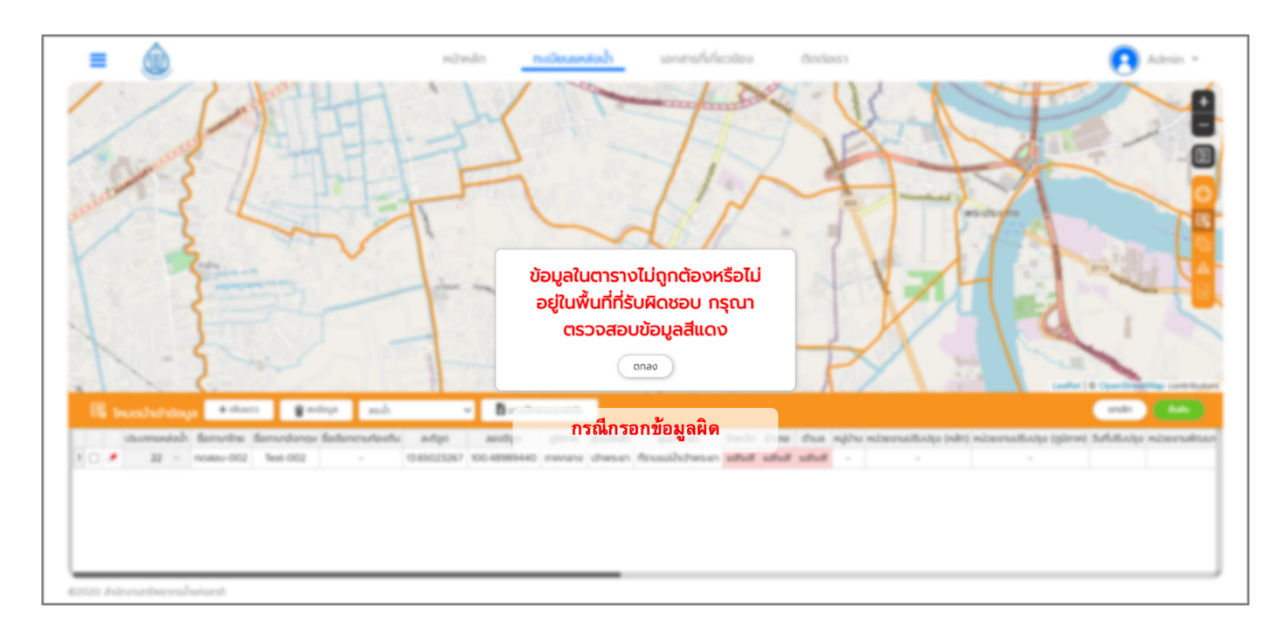

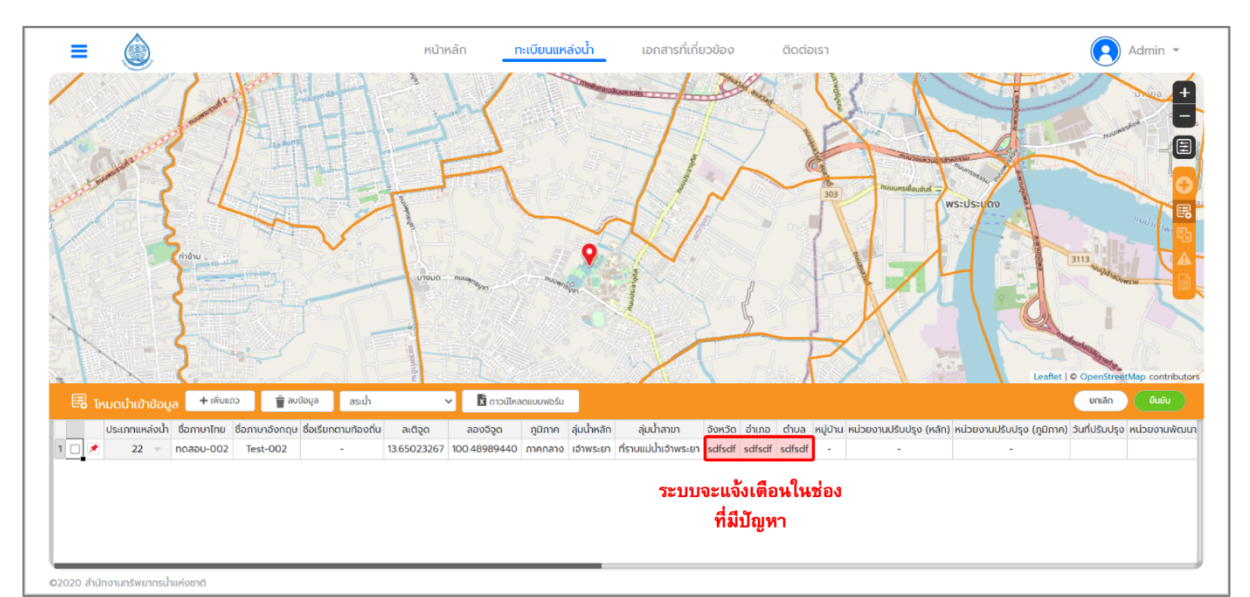

ี **รูปที่ 2-22** การแจ้งเตือนเมื่อมีการกรอกข้อมูลที่ผิดพลาด

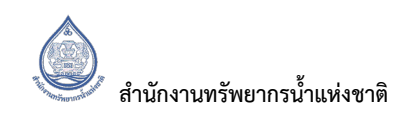

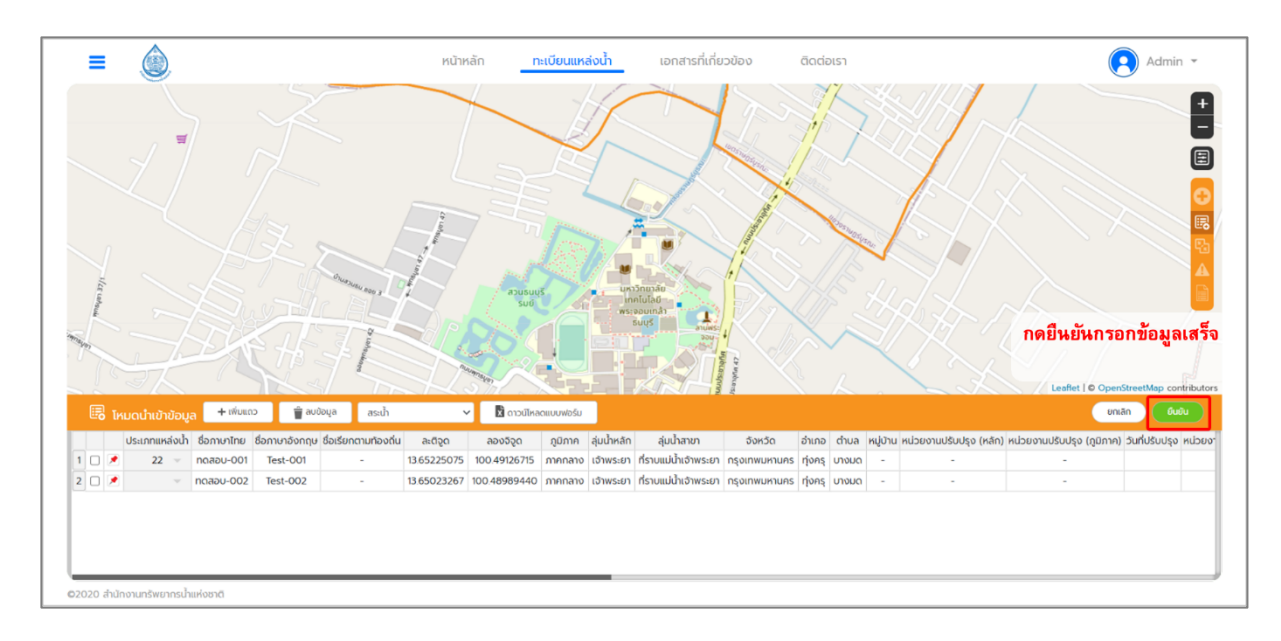

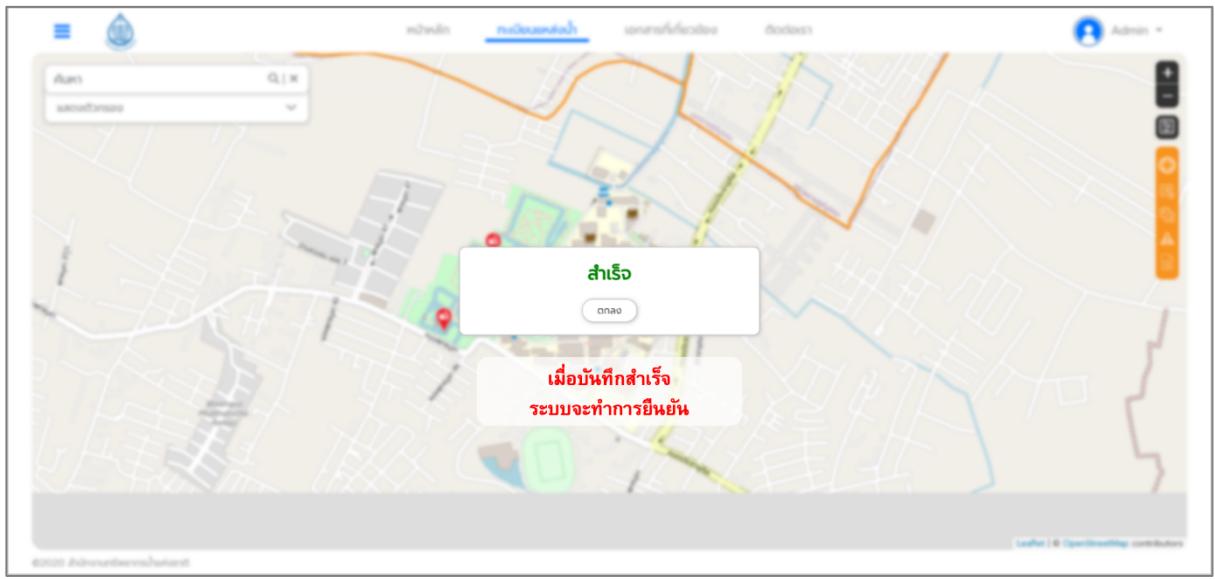

ี **รูปที่ 2-23** การยืนยันข้อมูล

## **2.2.3.3 การรวมข?อมูล (Merge)**

ึการรวมข้อมูล เป็นเครื่องมือสำหรับการจัดการกับปัญหาข้อมูลที่มีการซ้ำซ้อนกัน (มีหลายชุดข้อมูลในแหล่งน้ำ ี เดียวกัน) แสดงดัง**รูปที่ 2-24** โดยการทำงานของเครื่องมือนี้ เป็นการรวมข้อมูลแหล่งน้ำระหว่าง 2 ข้อมูล ให้เหลือเพียง 1 ข้อมูล โดยมีวิธีการใช้งานดังนี้

- 1. เลือกข้อมูลที่ต้องการรวมข้อมูล 2 ข้อมูลเพื่อใช้ในการรวมข้อมูล แสดงดังร**ูปที่ 2-25**
- 2. เมื่อผู้ใช้งานเลือกข้อมูลครบ 2 ข้อมูล ให้ผู้ใช้งานกดเลือก Merge เพื่อดำเนินการต่อ แสดงดัง**รูปที่ 2-26**
- 3. ระบบจะแสดงข้อมูลใหม่ โดยข้อมูลที่เหมือนกันระบบจะรวมมาให้และข้อมูลที่ไม่เหมือนกัน ผู้ใช้งานจะต้องกรอกใหม่ โดยข้อมูลทั้งหมดผู้ใช้งานสามารถแก้ไขใหม่ได้ และเมื่อแก้ไขข้อมูล ครบถ้วนแล้วให้ผู้ใช้งานกดยืนยัน ข้อมูลที่เลือกจะถูกนำออกจากแผนที่แล้วจะเหลือเพียงข้อมูล ใหม่เพียงข้อมูลเดียวเท่านั้น แสดงดังร**ูปที่ 2-27**

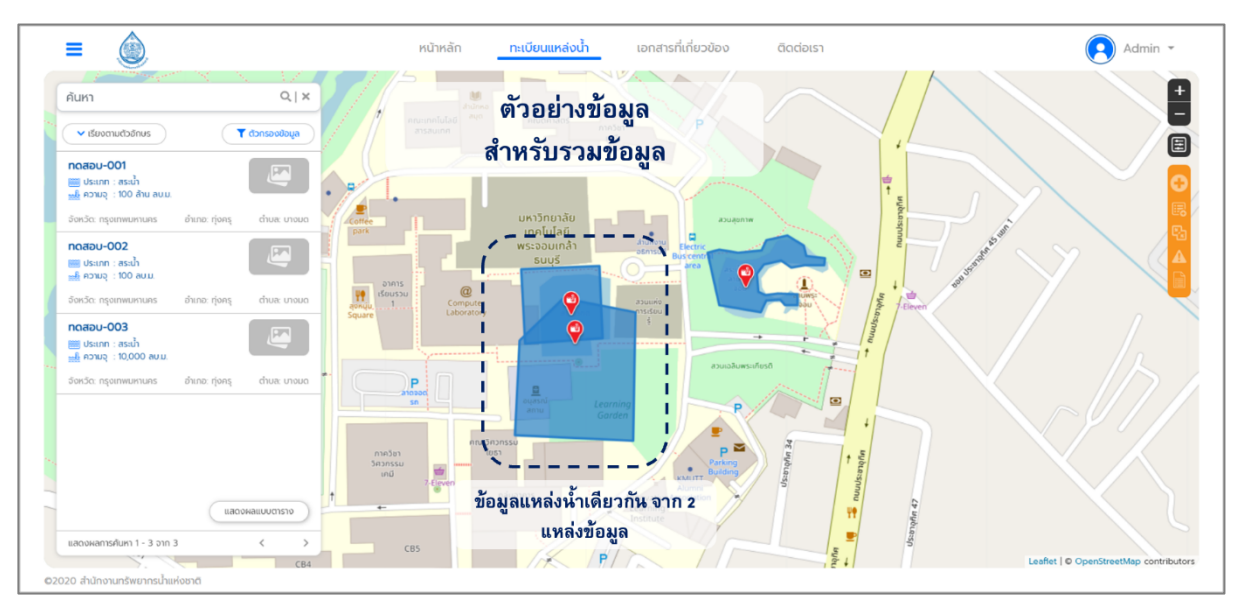

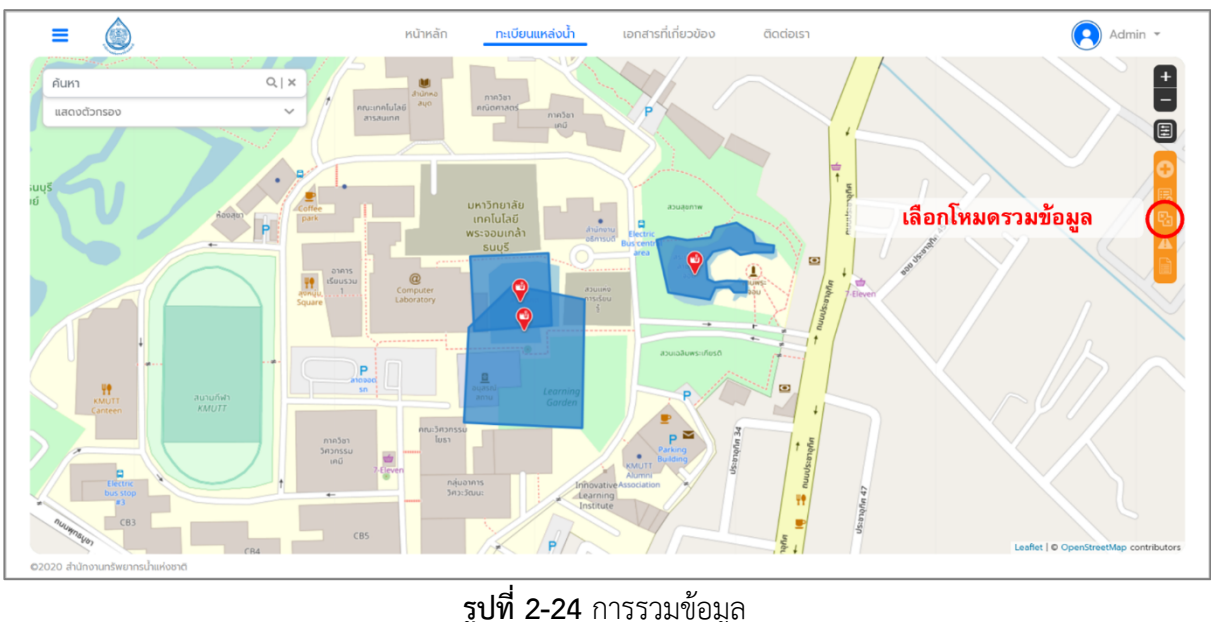

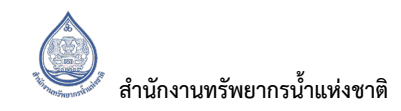

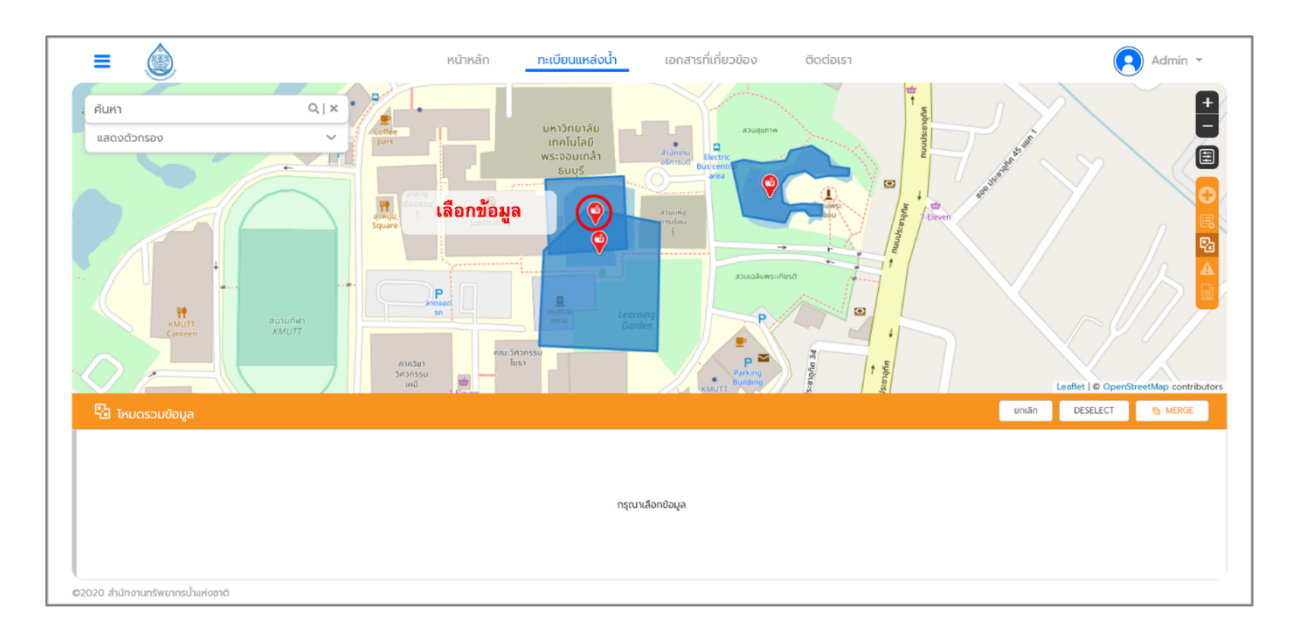

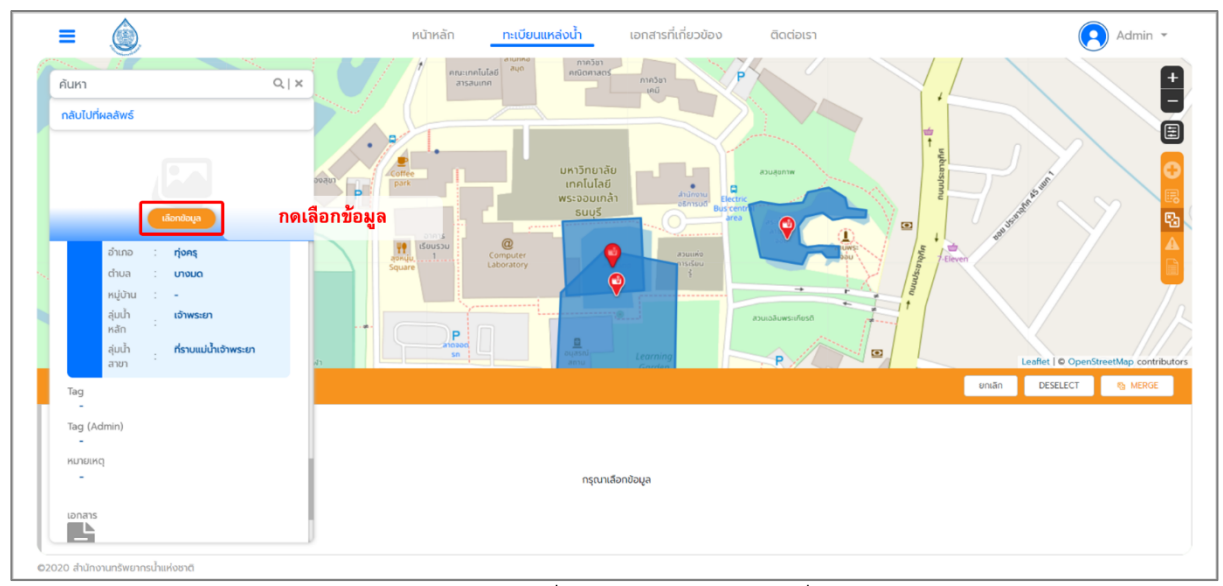

 $\overline{(\mathsf{n})}$  เลือกที่ต้องการรวมข้อมูลจุดที่ 1 **รูปที่ 2-25** การเลือกข้อมูลที่ต้องการรวมข้อมูล

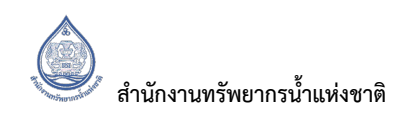

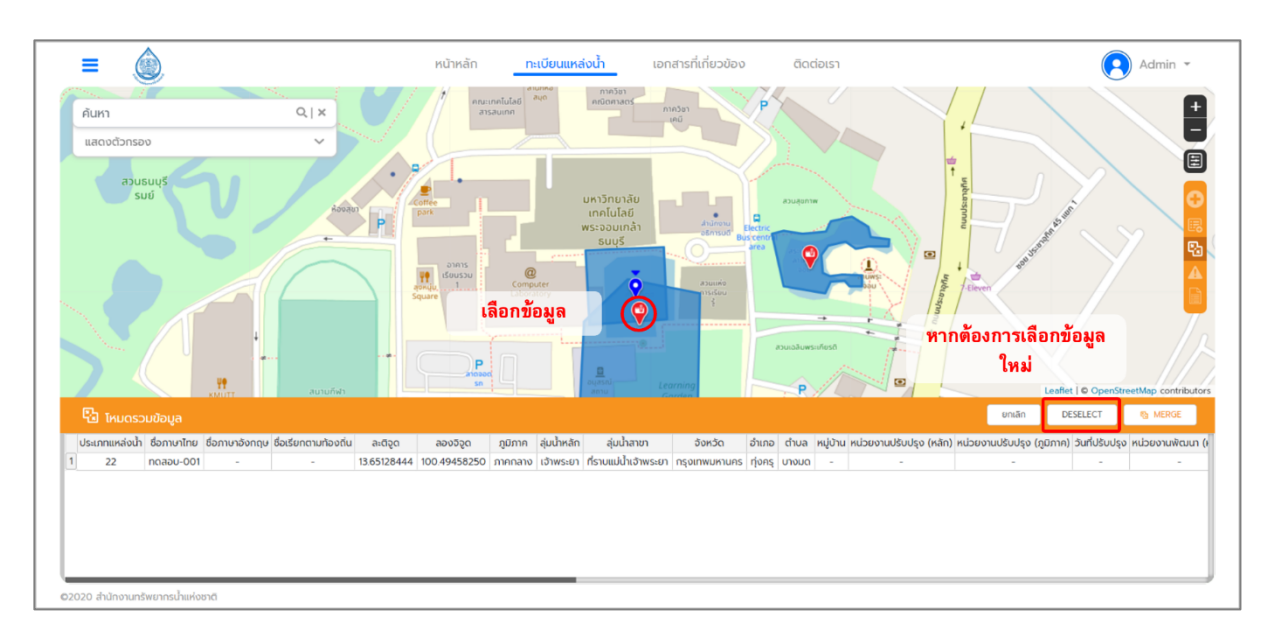

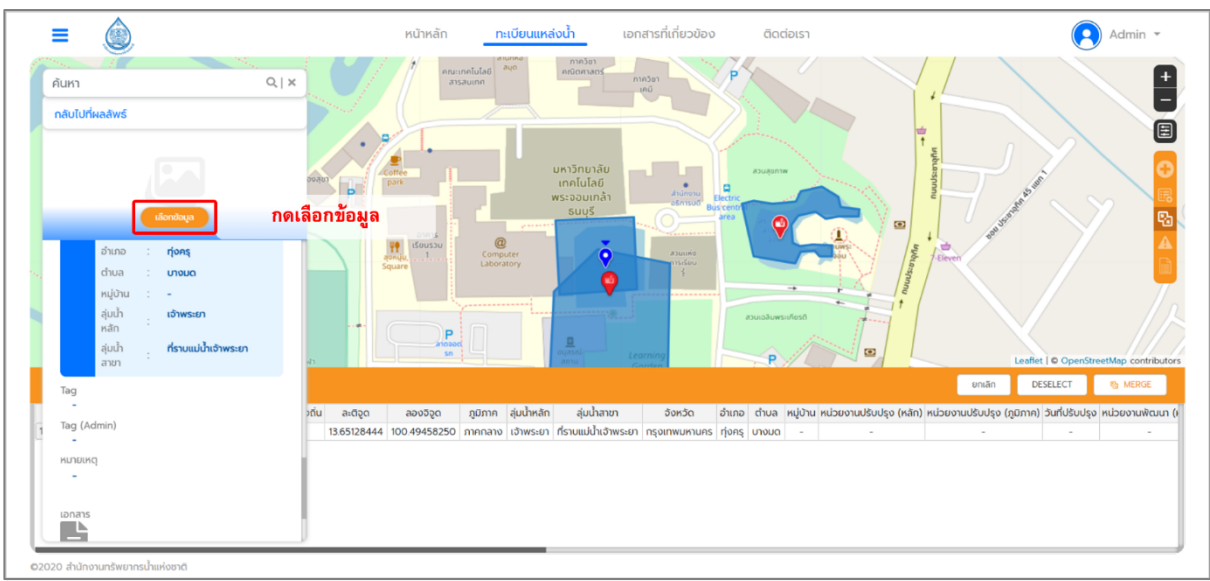

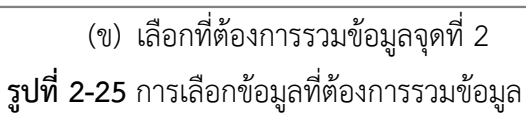

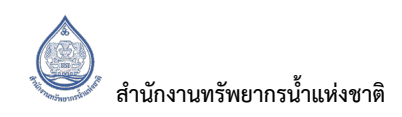

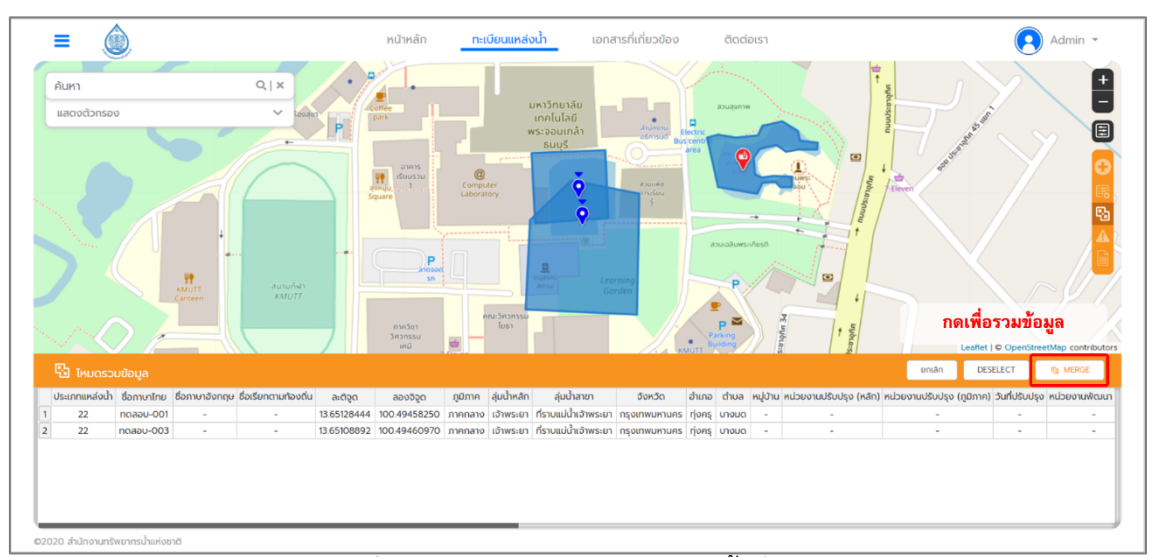

ี **รูปที่ 2-26** ตารางแสดงข้อมูลแหล่งน้ำที่เลือก

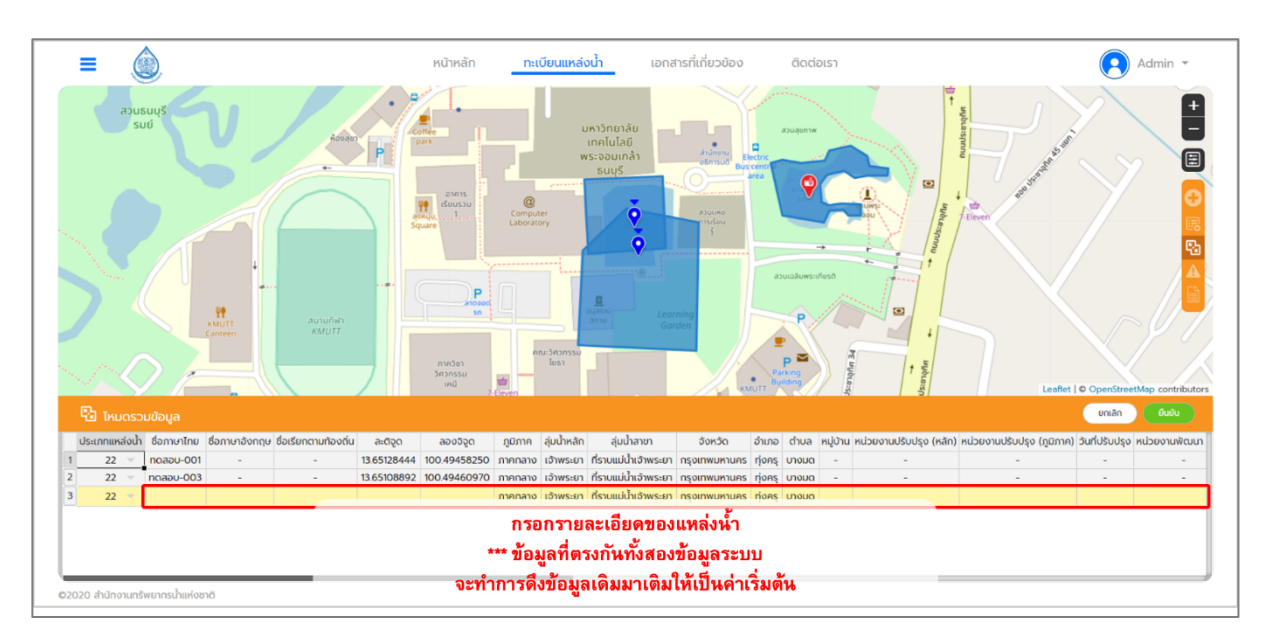

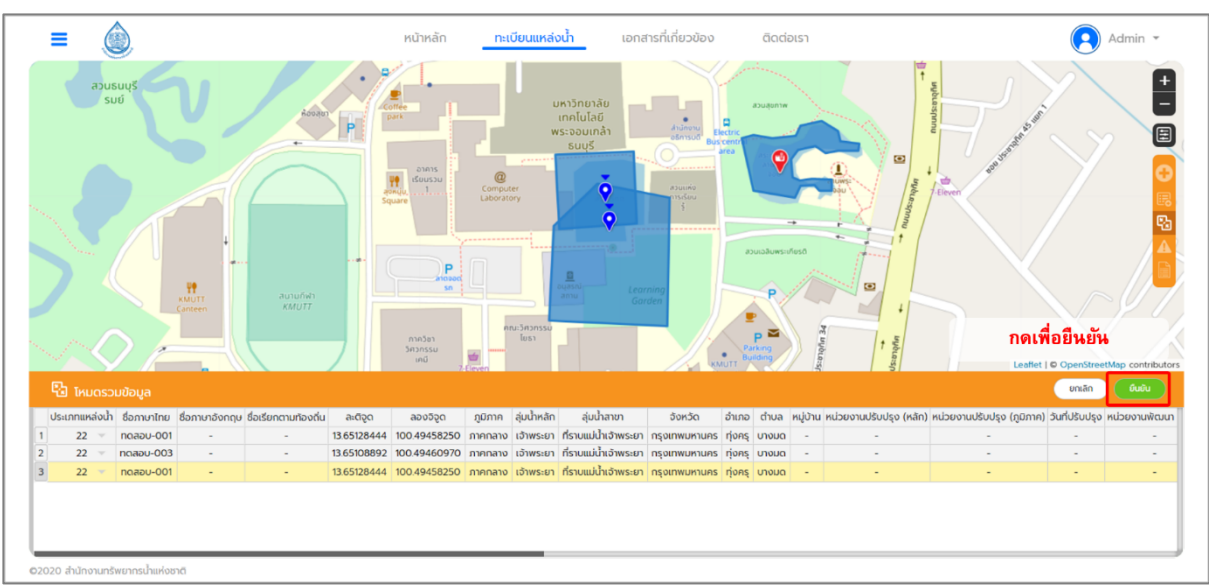

ี **รูปที่ 2-27** การแสดงข้อมูลใหม่และการยืนยันข้อมูลใหม่

## 2.2.3.4 ข้อมูลที่ต้องตรวจสอบ

ี่ สำหรับข้อมูลที่ต้องตรวจสอบ จะเป็นการแสดงผลข้อมูลแหล่งน้ำที่อยู่ในฐานข้อมูลทะเบียนแหล่งน้ำ โดยสามารถเลือกใช้การแสดงผลข้อมูลได้ 3 รูปแบบ คือ

ี **รูปแบบที่ 1** คือ การใช้ตัวกรอกในเรื่องสถานภาพข้อมูล โดยจะมีให้เลือกการใช้ตัวกรอกเป็น ข้อมูลรอ Approve ข้อมูลรอออกรหัส หรือแสดงผลข้อมูลทั้งหมด

**รูปแบบที่ 2** คือ ประเภทของแหล่งน้ำ

ี **รูปแบบที่ 3** คือ การใช้ตัวกรอกของแผนที่ โดยจะสามารถเลือกขอบเขตของการค้นหาแหล่งน้ำ

่ ในการแสดงผลการค้นหาจะแสดงข้อมูลตามตัวกรอกที่ผู้ใช้งานได้เลือกใช้งานและในตารางจะแสดงรายงาน ทีละ 50 รายการ ทั้งนี้ข้อมูลที่ได้รับการออกรหัสแล้วจะไม่แสดงผลการค้นหาในตารางข้อมูลที่ต้องตรวจสอบ แสดงดัง**รูปที่ 2-28**

โดยการจัดการข้อมูลสามารถจัดการข้อมูลได้ดังนี้

- 1. การจัดการข้อมูลที่รอ Approve คือผู้ใช้งานสามารถกดเลือก Approve เพื่อยืนยันข้อมูล แสดงดัง**รูปที่ 2-29**
- 2. การจัดการข้อมูลที่ต้องการ ยกเลิก Approve คือผู้ใช้งานสามารถกดเลือก Disapprove เพื่อยกเลิกการยืนยันข้อมูล แสดงดัง**รูปที่ 2-30**
- ี**3.** การจัดการข้อมูลที่รอออกรหัส คือผ้ใช้งานสามารถกดเลือกข้อมูลเพื่อออกรหัสแหล่งน้ำ แสดงดัง**รูปที่ 2-31**
- **4.** การลบข้อมูล คือผู้ใช้งานสามารถกดเลือกข้อมูลเพื่อลบข้อมูลแหล่งน้ำ แสดงดังร**ูปที่ 2-32**
- **5.** การแก้ไขข้อมูล คือผู้ใช้งานสามารถแก้ไขข้อมูล แก้ไขพิกัด เพิ่มรูปภาพ หรือเพิ่มขอบเขตแหล่งน้ำ แสดงดัง**รูปที่ 2-33**

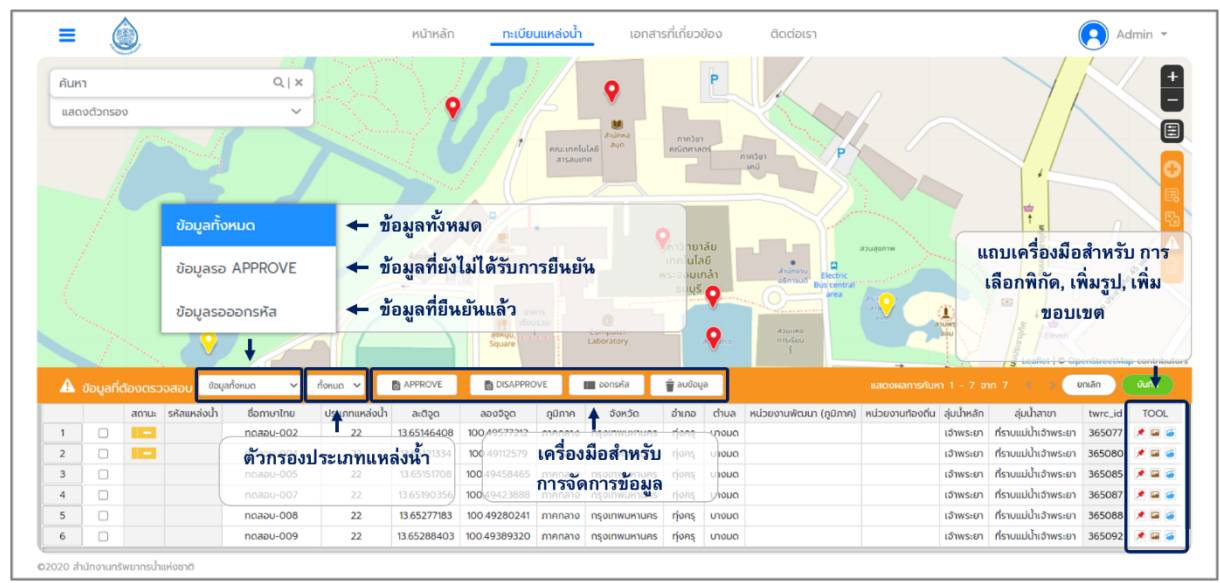

### **รูปที่ 2-28** หน้าแสดงข้อมูลที่ต้องตรวจสอบ

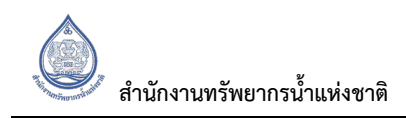

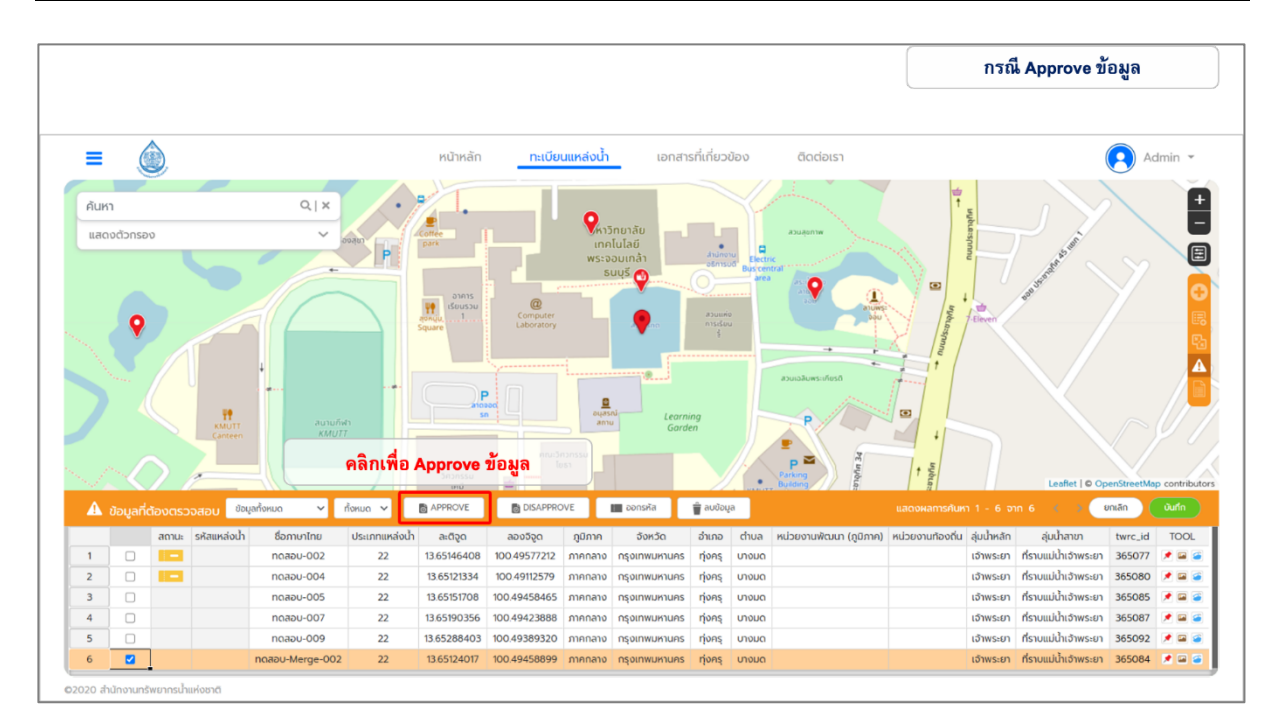

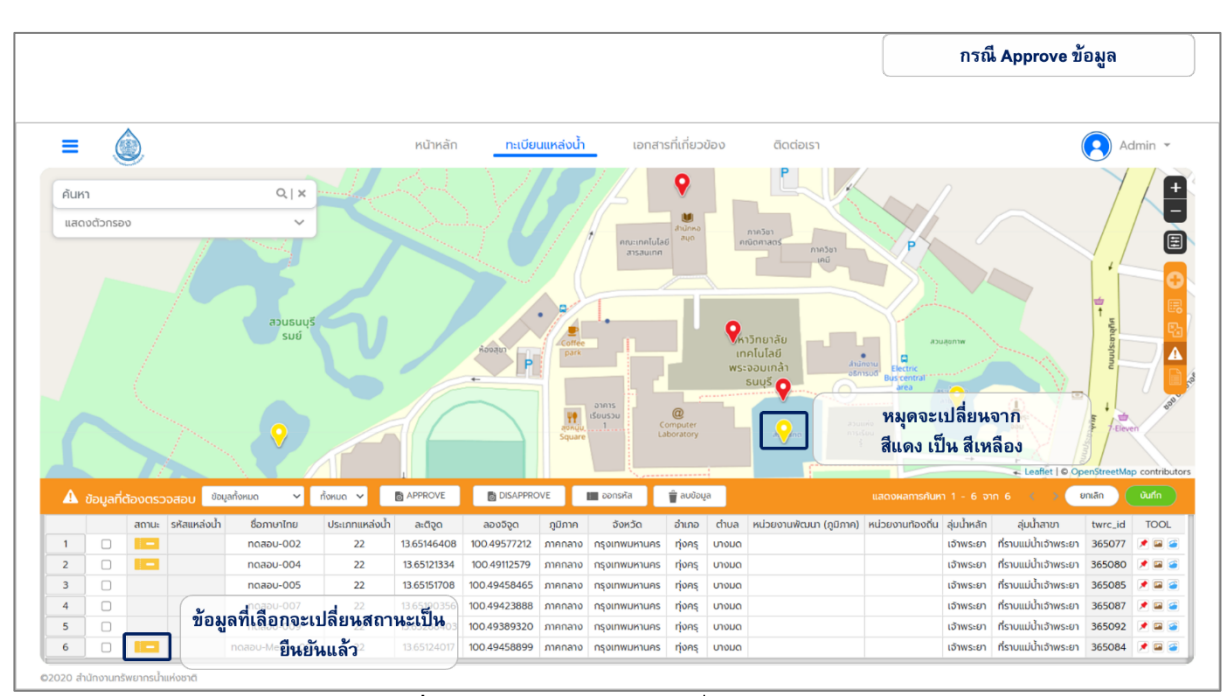

**รูปที่ 2-29** การจัดการข้อมูลที่รอ Approve

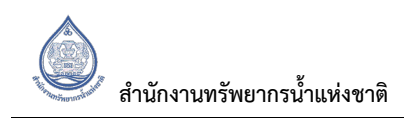

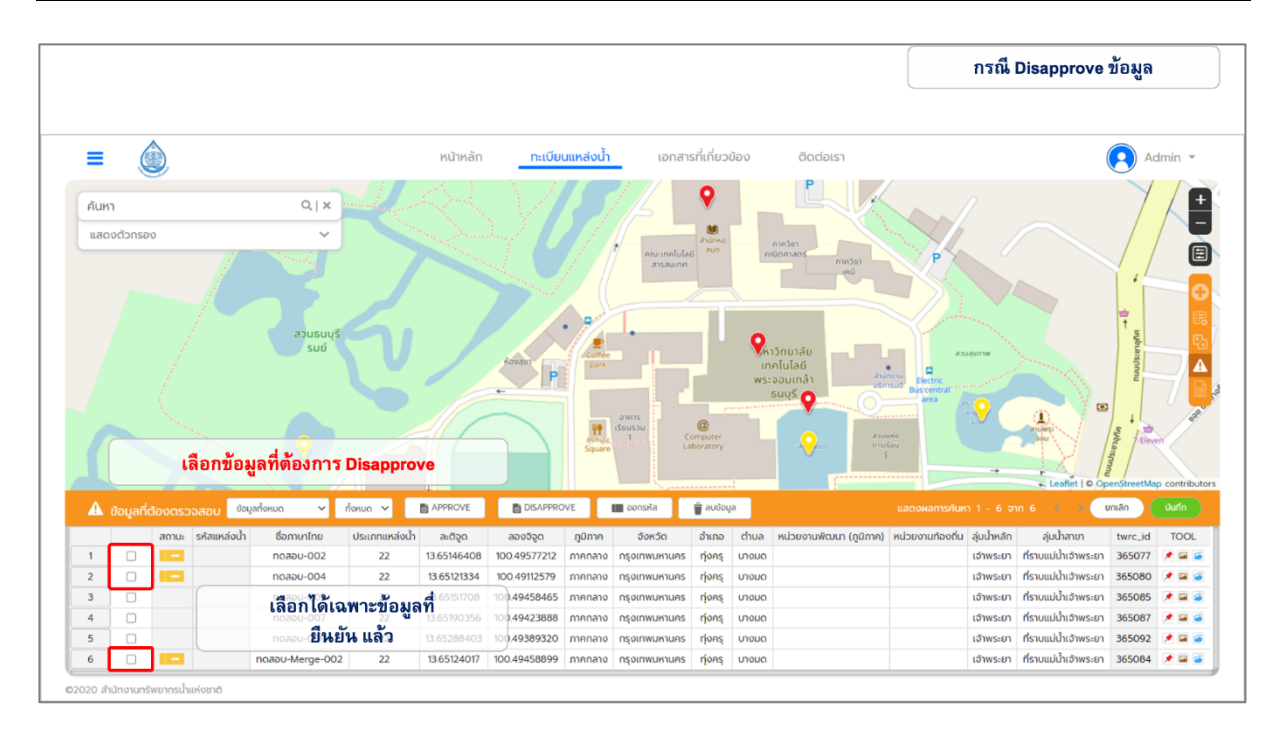

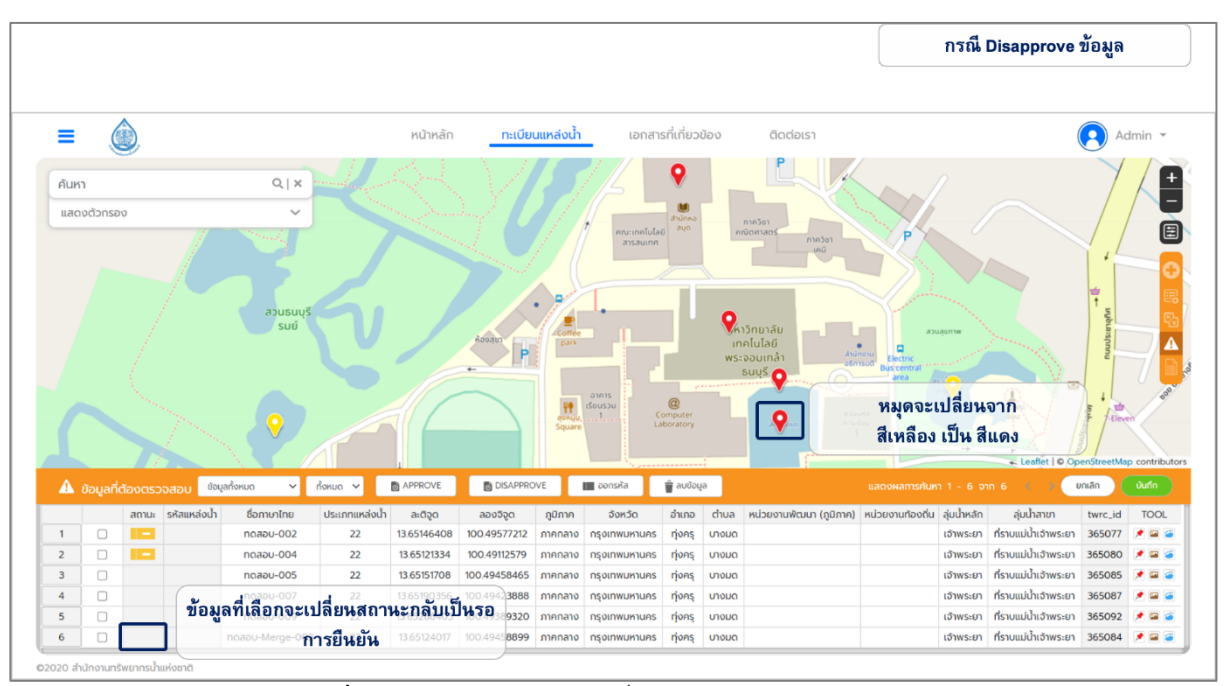

ี **รูปที่ 2-30** การจัดการข้อมูลที่ต้องการ ยกเลิก Approve

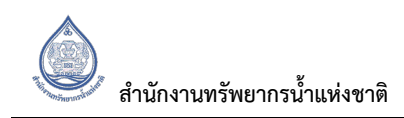

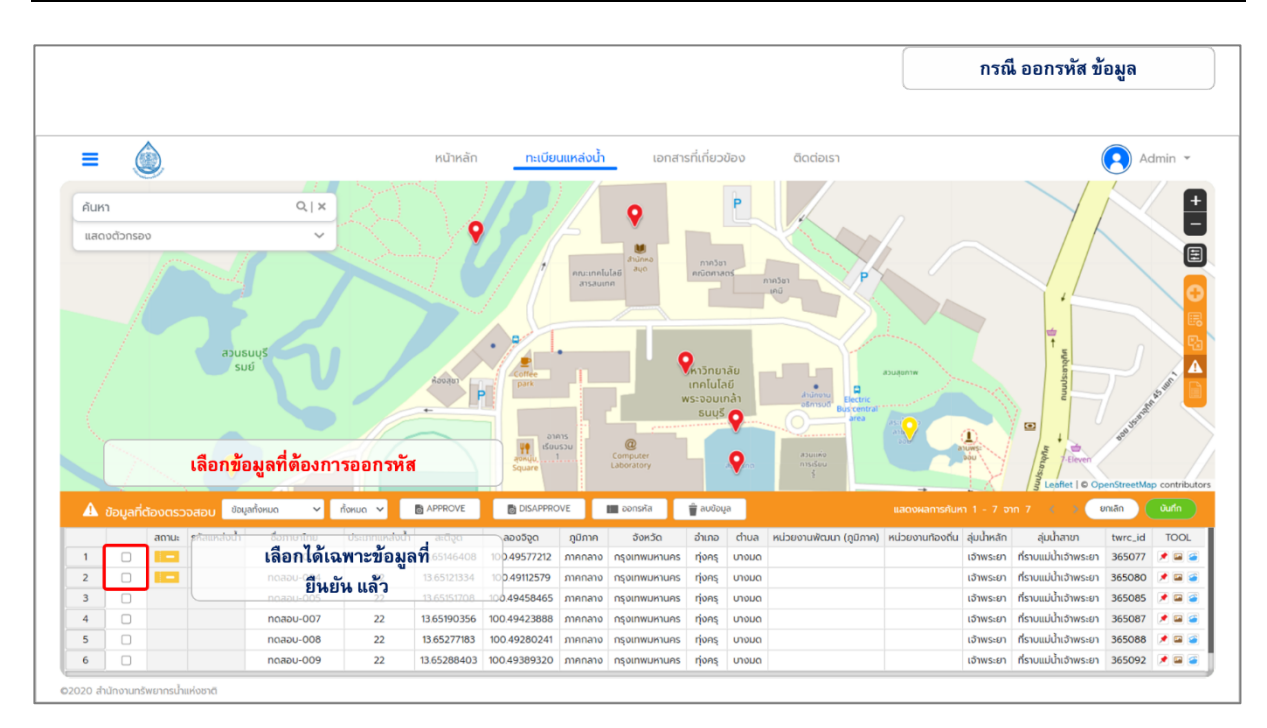

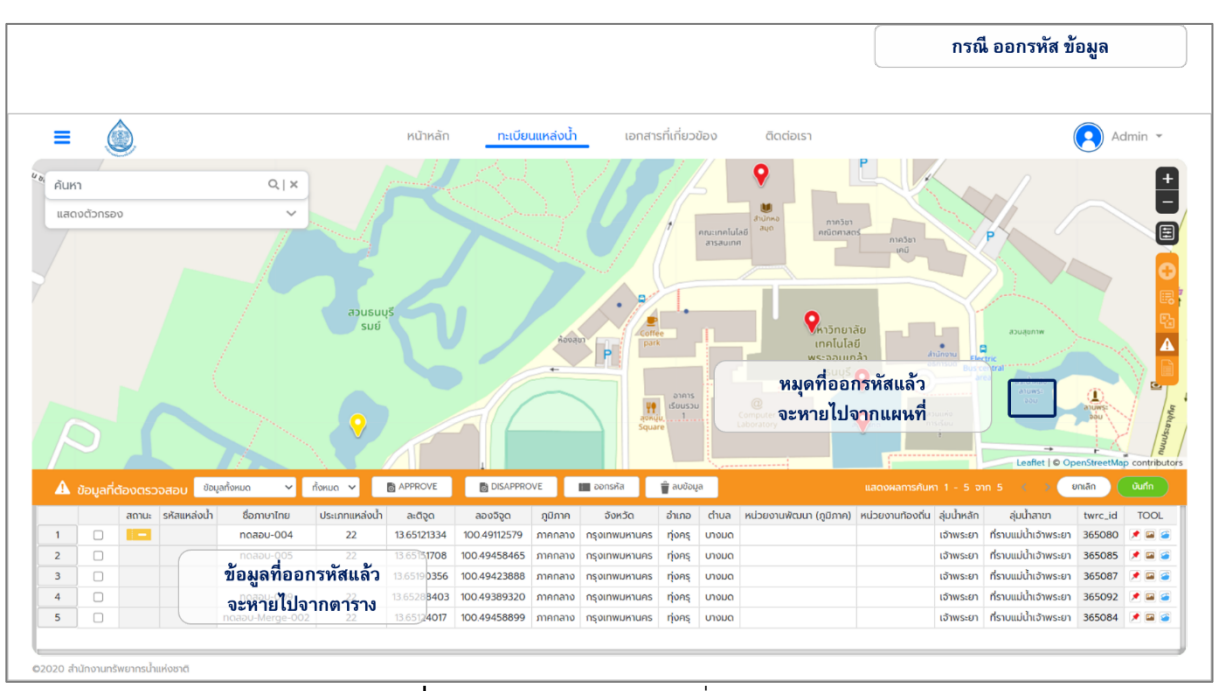

ี **รูปที่ 2-31** การจัดการข้อมูลที่รอออกรหัส

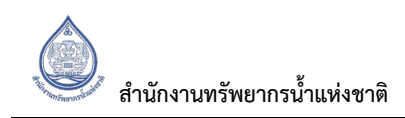

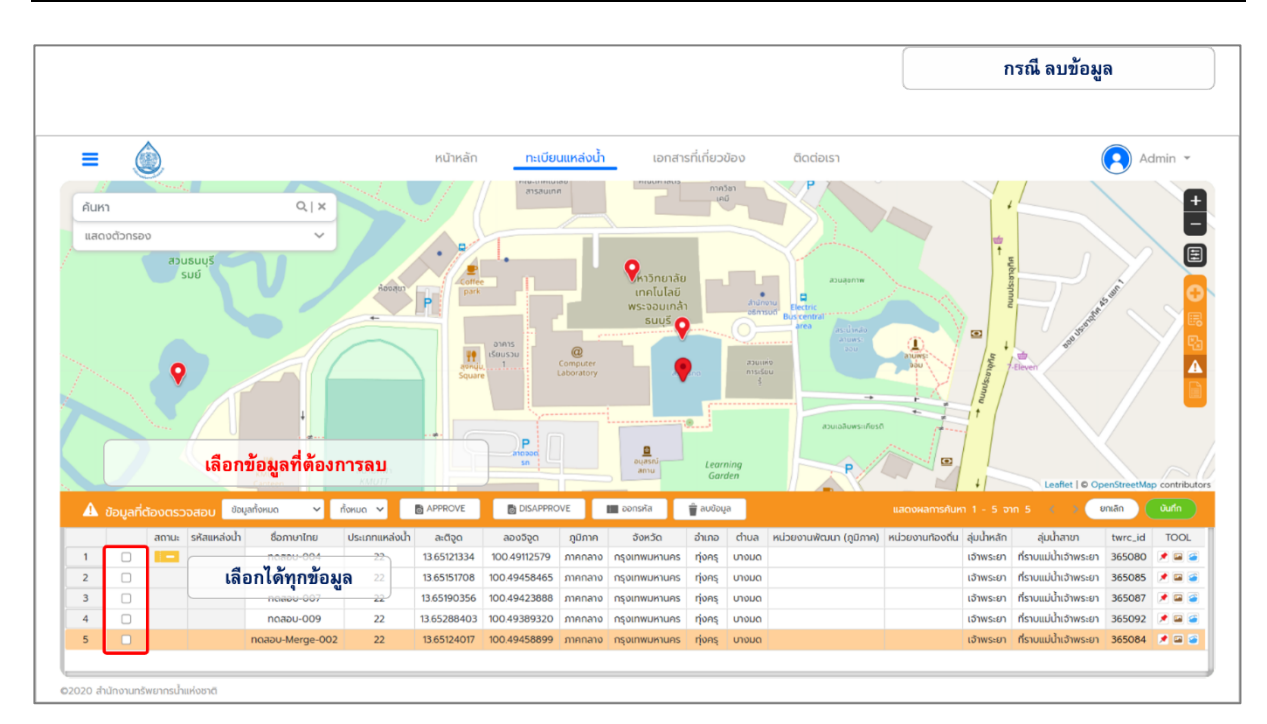

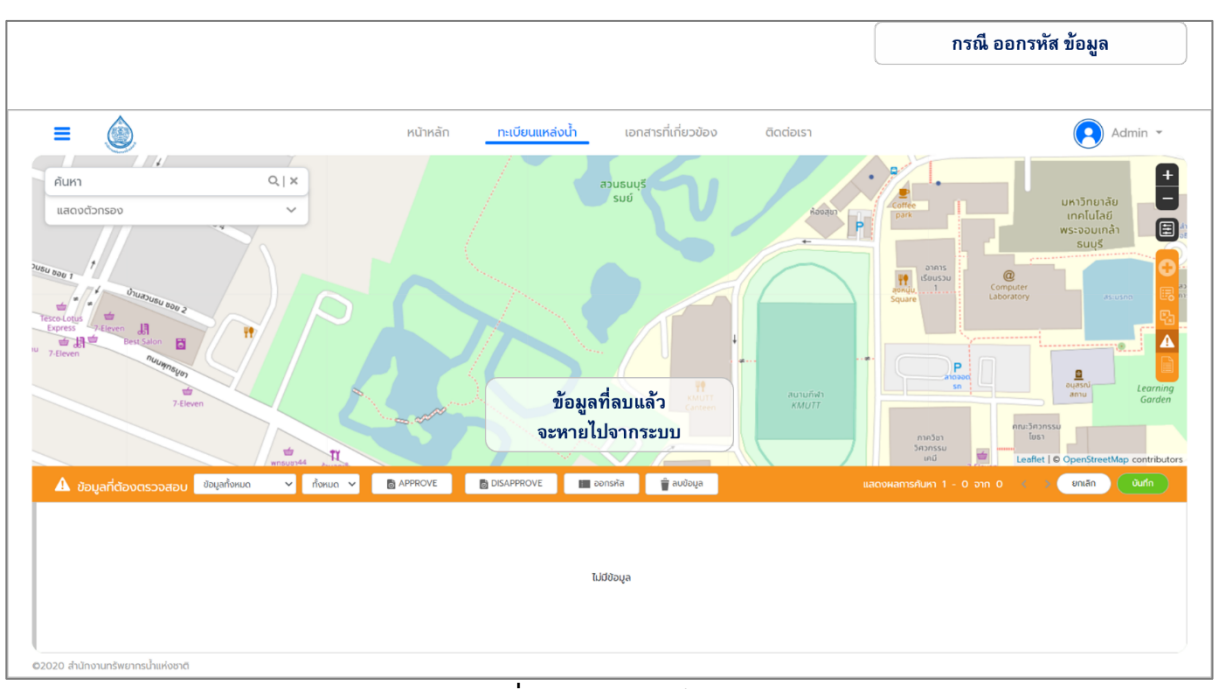

**ี รูปที่ 2-32** การลบข้อมูล

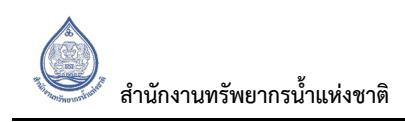

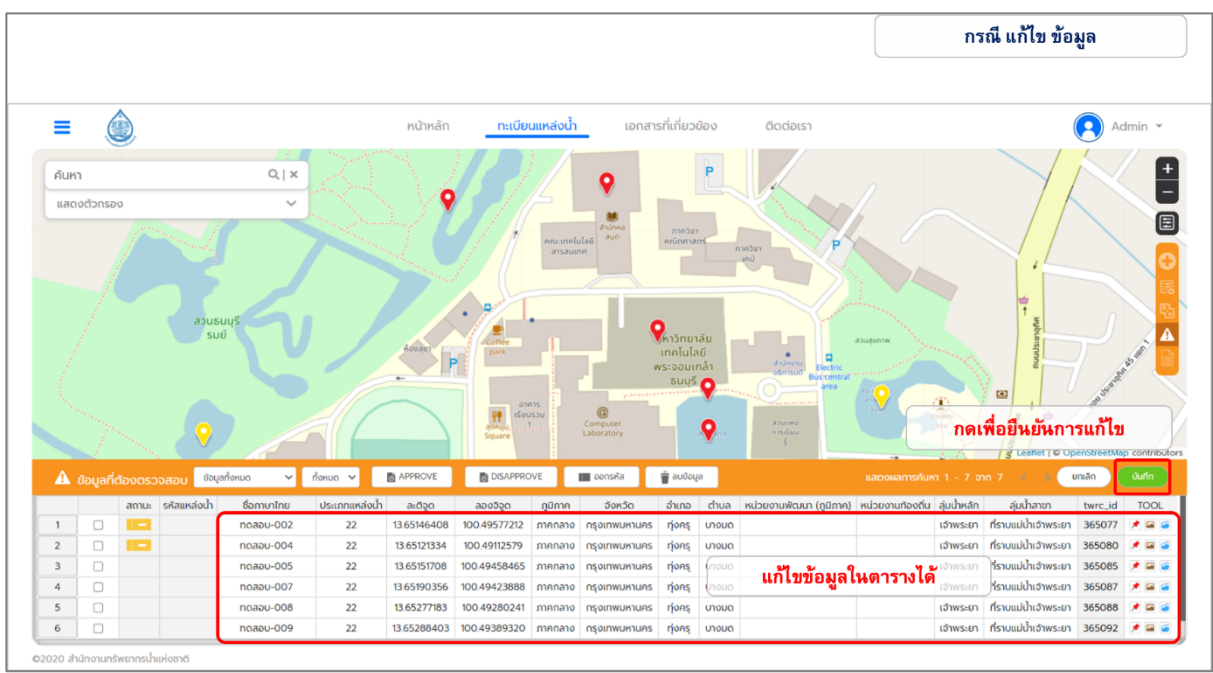

**รูปที่ 2-33** การแก้ไขข้อมูล

#### **2.2.3.5 การออกรายงาน (Report and Versioning)**

ในส่วนการออกรายงานของระบบสารสนเทศทะเบียนแหล่งน้ำ จะประกอบด้วย 2 ส่วนหลัก คือ ชุดข้อมูลเผยแพร่ และรายงานสรุปผู้บริหาร แสดงดัง**รูปที่ 2-34** 

- **1. Versioning <b>(ชุดข้อมูลเผยแพร่)** คือชุดข้อมูลที่ระบบทำการสร้างทุก ๆ 3 เดือน ซึ่งผู้ใช้งานสามารถ ิ ดาวน์โหลดชุดข้อมูล Version ต่าง ๆ ได้ โดยชุดข้อมูลนี้มีไว้เพื่อให้ บุคคล หน่วยงาน หรือองค์กรที่ เกี่ยวข้อง ไว้ใช้สำหรับการอ้างอิงข้อมูล ซึ่งจะทำให้การอ้างอิงข้อมูลเป็นไปในรูปแบบและชุดข้อมูล เดียวกัน แสดงดัง**รูปที่ 2-35**
- **2. Report (รายงานสรุปผู้บริหาร)** สามารถออกรายงานความคืบหน้าเป็นข้อมูลปัจจุบันของแหล่งน้ำใน พื้นที่ส่วนที่รับผิดชอบ เพื่อตอบสนองต่อการทำงานของเจ้าหน้าที่และใช้การสรุปข้อมูลก่อนจะ ้ออกเป็นรายงานเผยแพร่ต่อสาธารณะ โดยผู้ใช้งานสามารถเลือกขอบเขตการสรุปผลข้อมูลได้จาก การใช้ตัวกรอกกำหนดขอบเขตของข้อมูล แสดงดัง**รูปที่ 2-36**

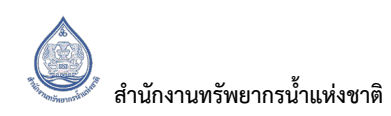

**Web Application**

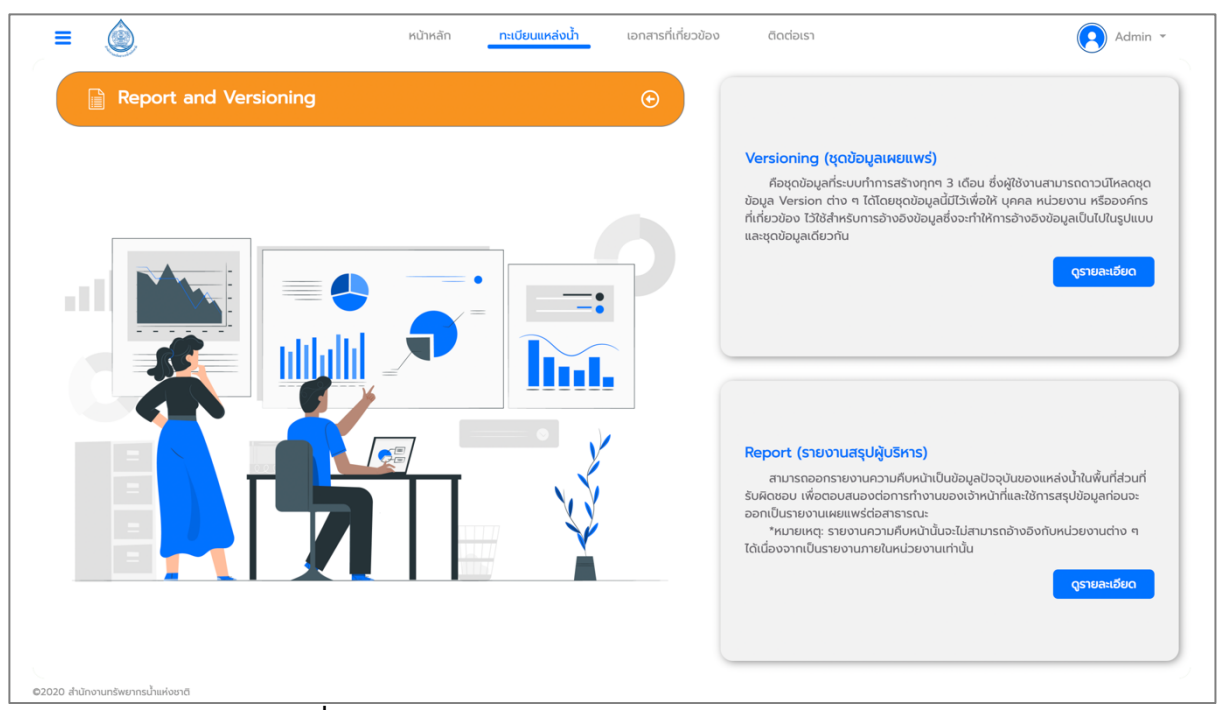

## ร**ูปที่ 2-34** หน้าการออกรายงาน (Report and Versioning)

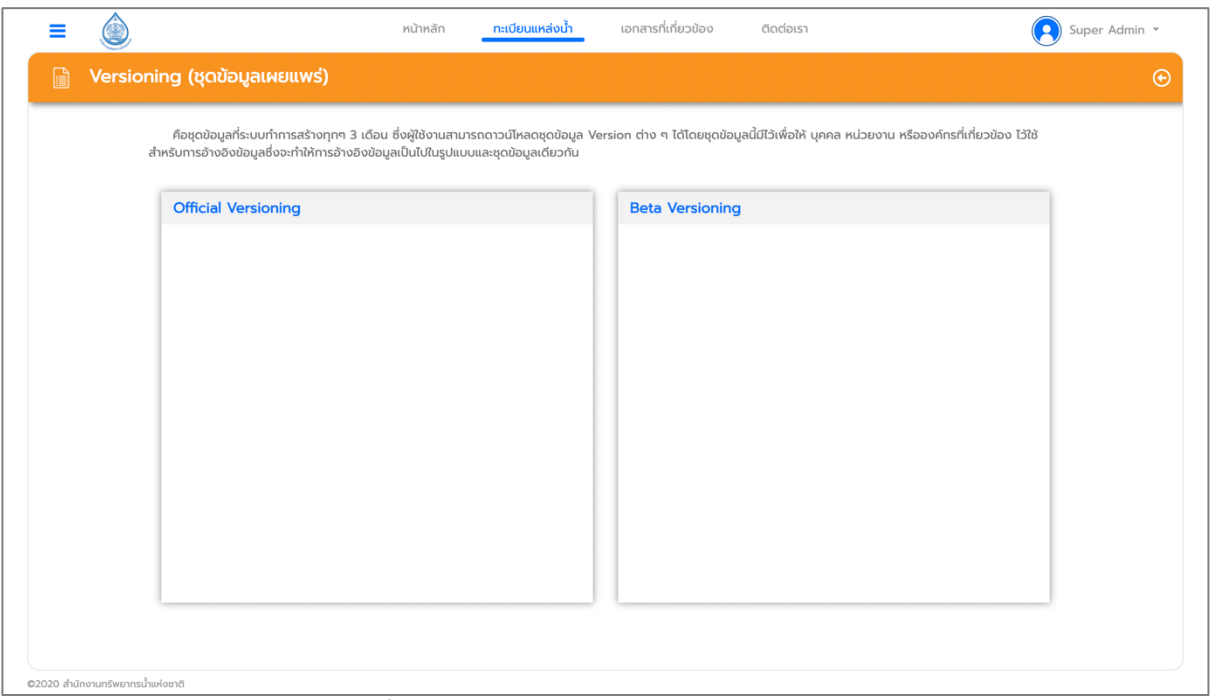

ี **รูปที่ 2-35** หน้าชุดข้อมูลเผยแพร่ (Versioning)

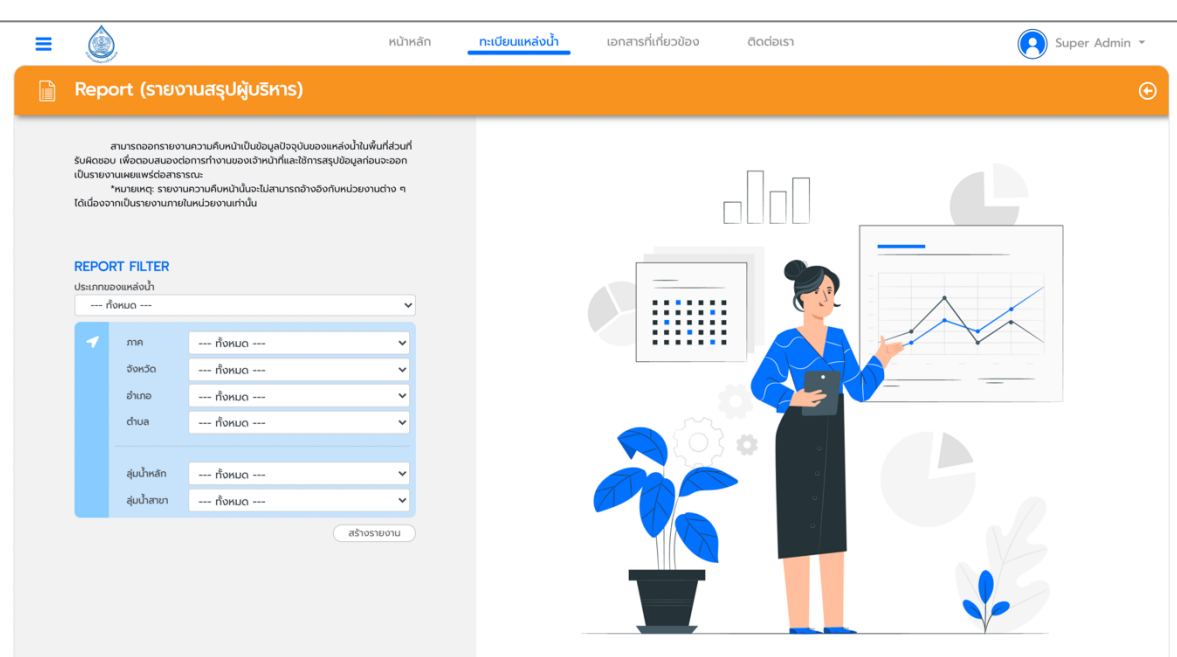

ร**ูปที่ 2-36** การออกรายงานสรุปผู้บริหาร (Report)

### **2.2.4 การจัดการข?อมูล**

ผู้ใช้งานระบบที่เข้าสู่ระบบ สามารถจัดการข้อมูลแหล่งน้ำในระบบได้ในส่วนของ การแก้ไขข้อมูล การ Approve การออกรหัส และการลบข#อมูล แสดงดัง**รูปที่ 2-37**

- 1. **การแก้ไขข้อมูล** ผู้ใช้งานสามารถเลือกแหล่งน้ำที่ต้องการและสามารถแก้ไขข้อมูลแหล่งน้ำได้ โดยแหล่งน้ำนั้นจะต้องอย่ในสถานะที่สามารถแก้ไขข้อมูลได้
- 2. **การ Approve** ข้อมูล เป็นการยืนยันว่าข้อมูลที่อยู่ในระบบทะเบียนแหล่งน้ำนั้นมีความถูกต้อง โดยจะเป็นการยืนยันจากผ้ที่มีสิทธิ์ในการ Approve เมื่อข้อมลอย่ในสถานะ Approve แล้วจะไม่ สามารถแก#ไขได#และมีสัญลักษณeสีเหลือง แสดงดัง**รูปที่ 2-38**
- 3. **การออกรหัส** เมื่อข้อมูลได้รับการตรวจสอบและได้รับสถานะ Approve แล้ว ผู้ใช้งานจะต้องกด ้ออกรหัสแหล่งน้ำให้กับแหล่งน้ำนั้น ๆ เพื่อขึ้นทะเบียนแหล่งน้ำอย่างเป็นทางการ รหัสแหล่งน้ำจะมี การออกรหัสเฉพาะเจาะจง เมื่อออกรหัสแล้วแหล่งน้ำจะมีสัญลักษณ์สีเขียว แสดงดังร**ูปที่ 2-39**
- **4. การลบข้อมูล** ผู้ใช้งานสามารถลบข้อมูลแหล่งน้ำออกจากระบบได้โดยกดลบข้อมูลแหล่งน้ำ แสดงดัง**รูปที่ 2-40**

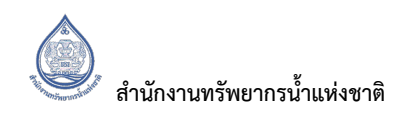

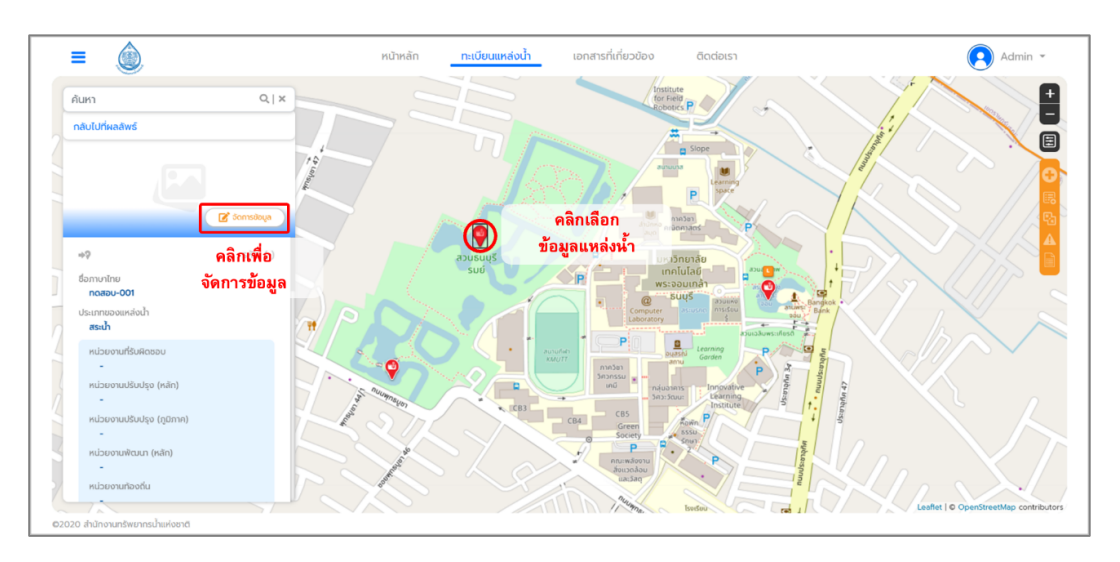

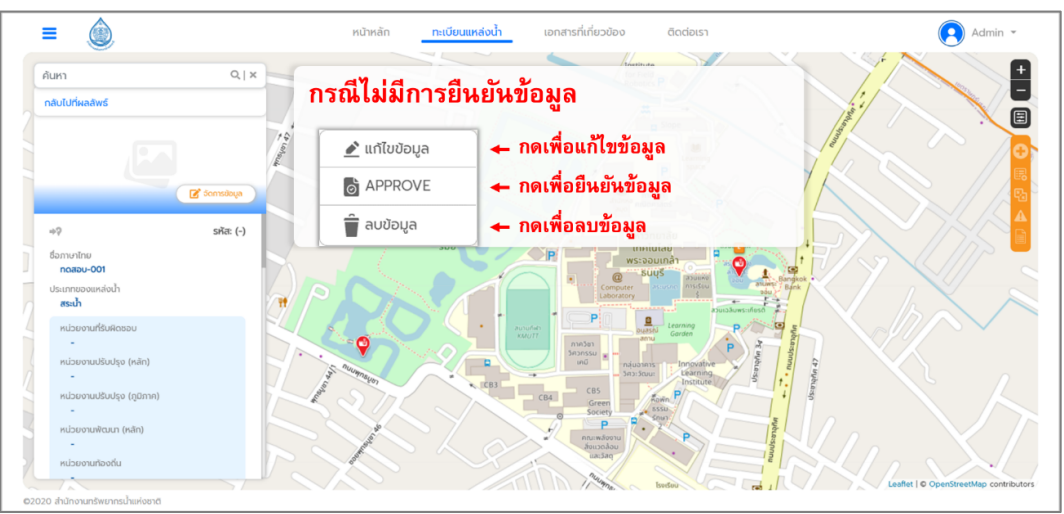

์ (ก) การจัดการข้อมูลรายตัว

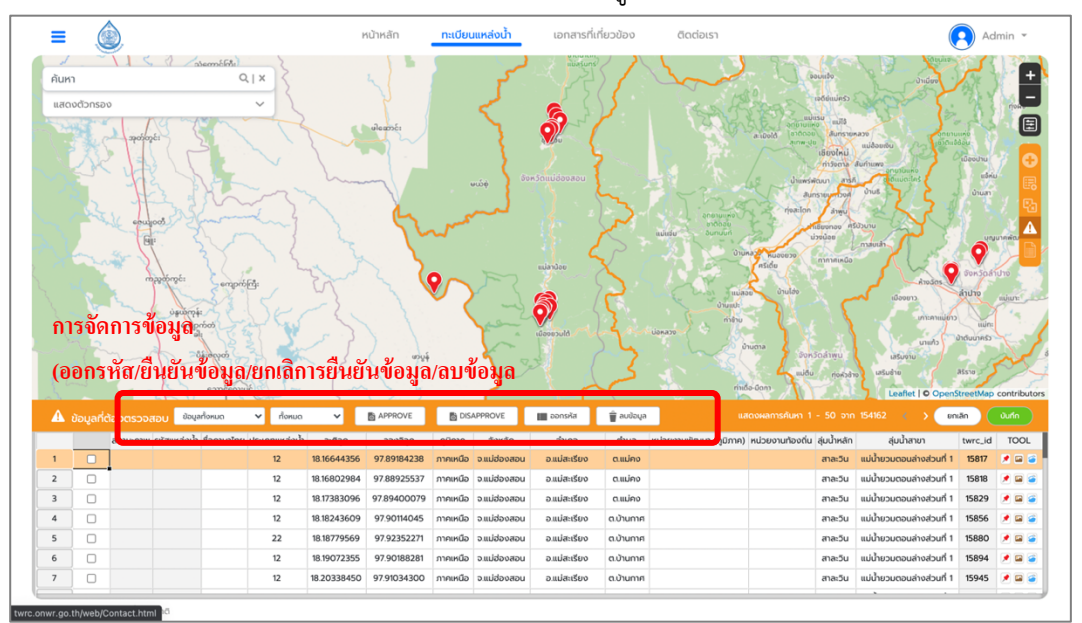

์ (ข) การจัดการข้อมูลแบบตาราง **รูปที่ 2-37** การจัดการข้อมูล

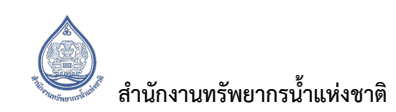

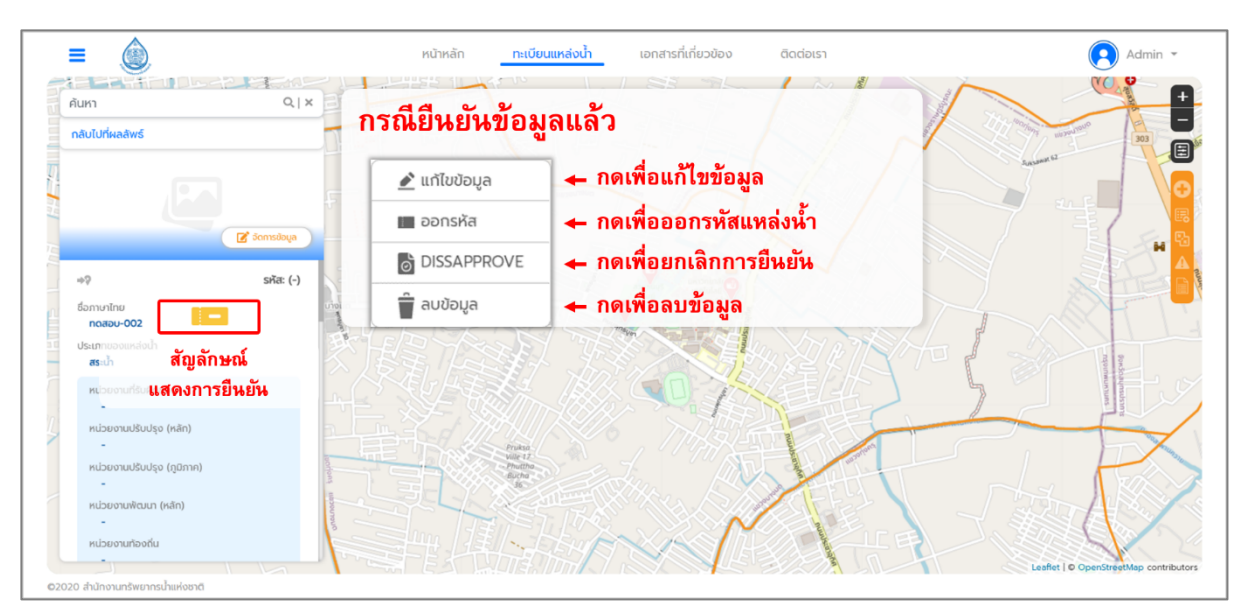

้ (ก) การ Approve ข้อมูลรายตัว

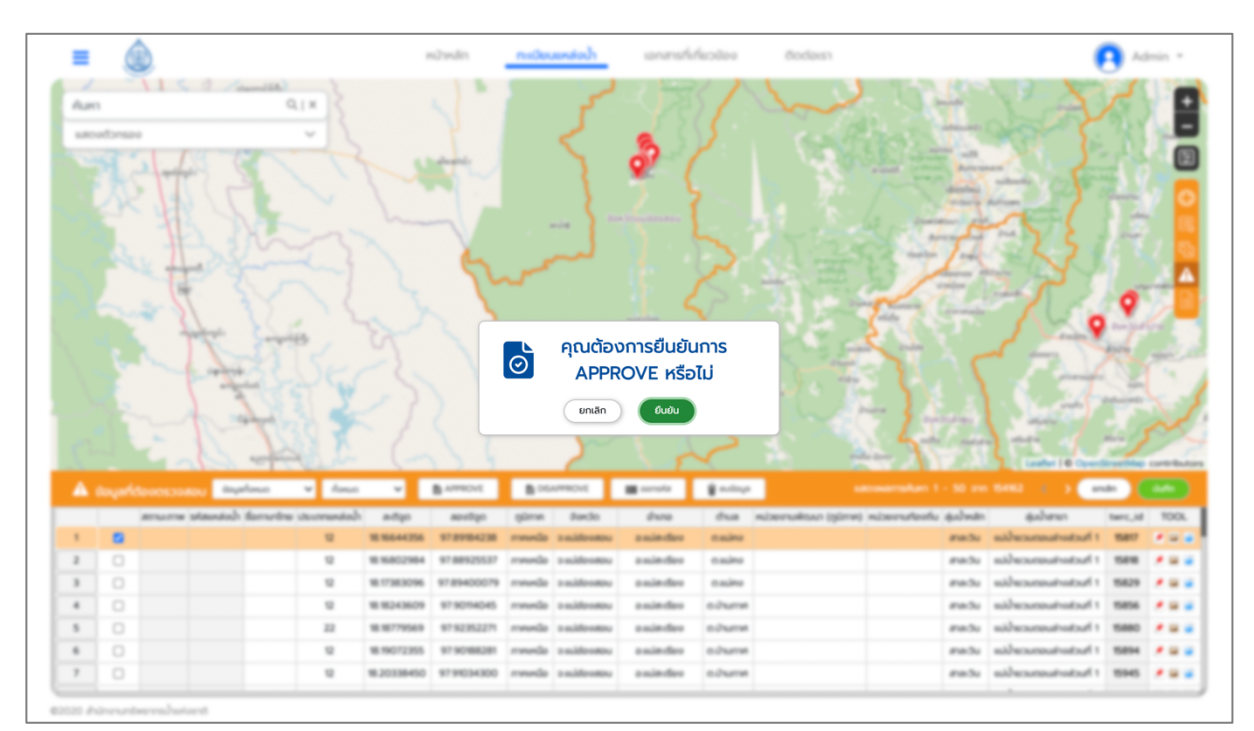

(ข) การ Approve ข้อมูลแบบตาราง **รูปที่ 2-38** การ Approve ข้อมูล

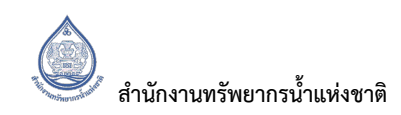

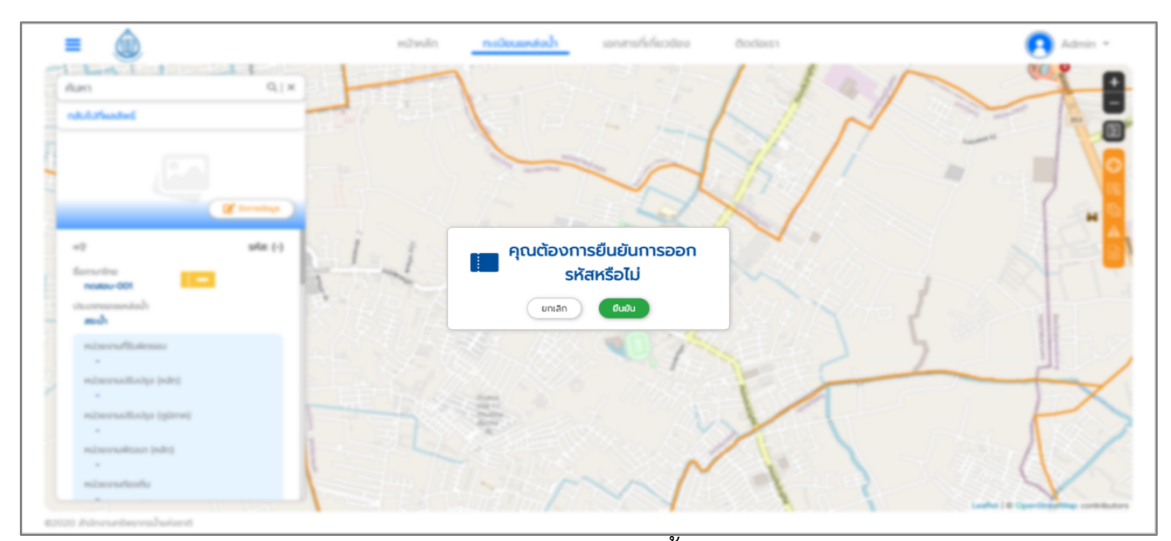

(ก) การออกรหัสแหล่งน้ำแบบรายตัว

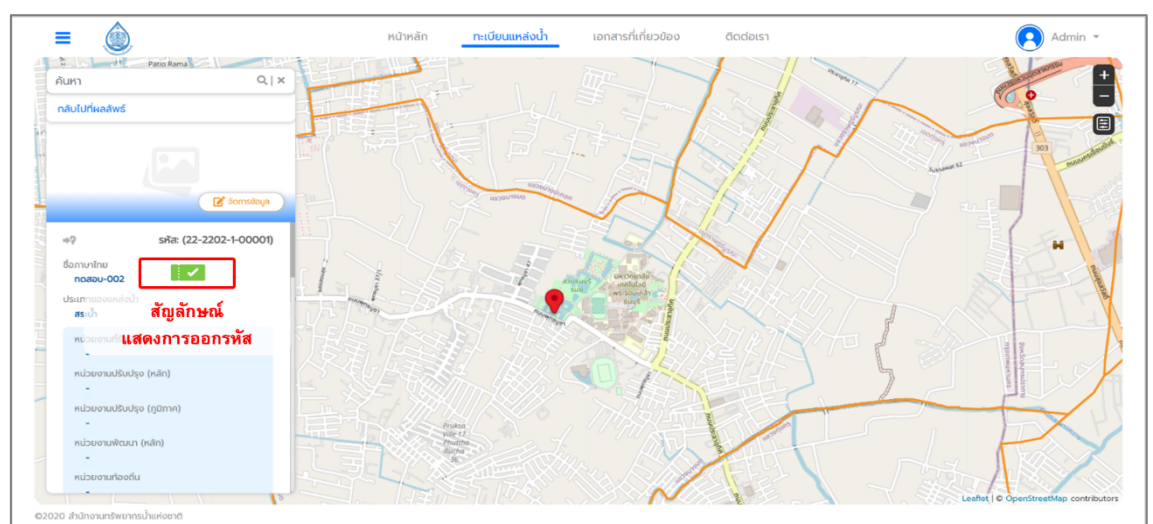

#### (ข) ออกรหัสสำเร็จ (สำหรับการออกรหัสแบบรายตัว)

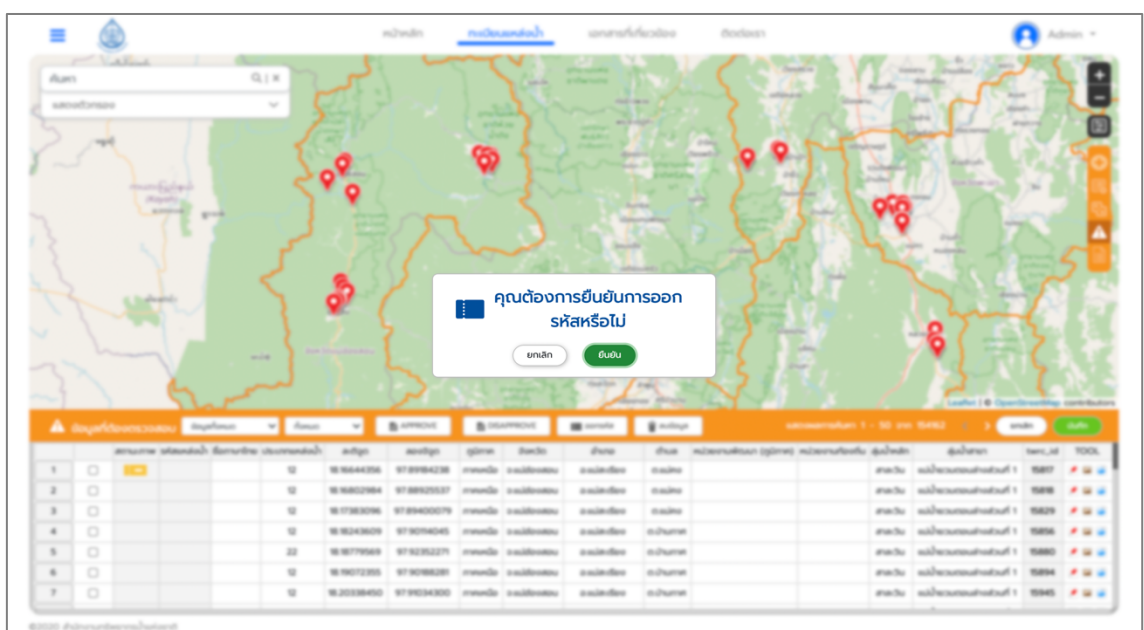

์<br>(ค) การออกรหัสแหล่งน้ำแบบตาราง **รูปที่ 2-39** การออกรหัสแหล่งน้ำ

้สำนักงานทรัพยากรน้ำแห่งชาติ

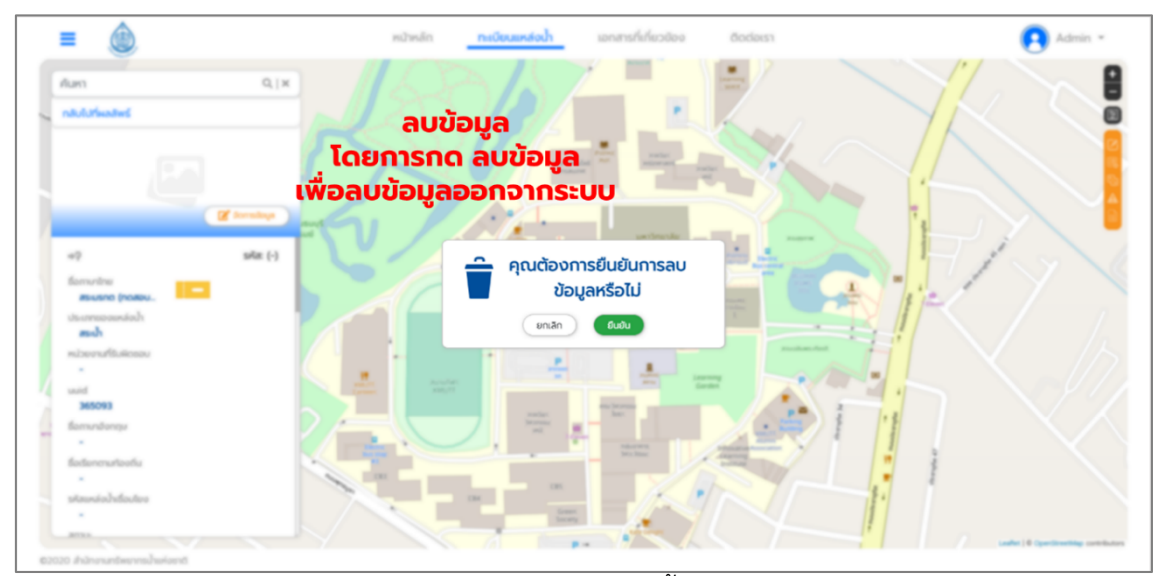

์ (ก) การลบข้อมูลแหล่งน้ำแบบรายตัว

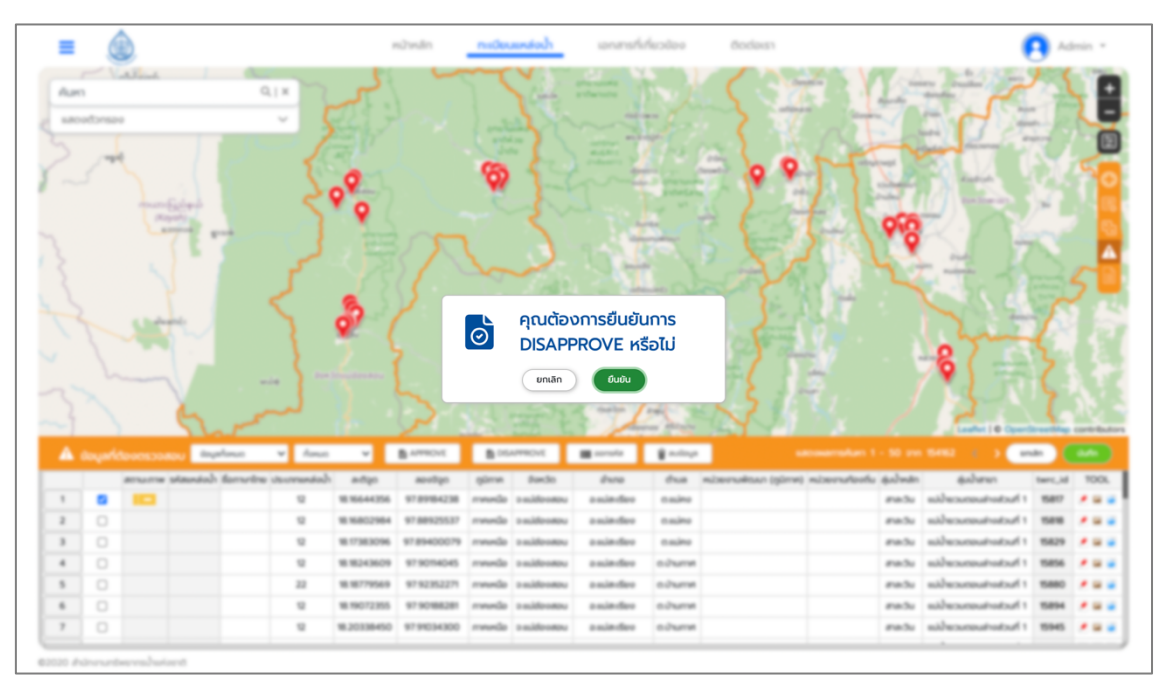

์<br>(ข) การลบข้อมูลแหล่งน้ำแบบตาราง **รูปที่ 2-40** การลบข้อมูลแหล่งน้ำ

## **2.3 เอกสารที่เกี่ยวข1อง**

หน้าเอกสารที่เกี่ยวข้อง เป็นหน้าไว้สำหรับดาวน์โหลดข้อมูลเกี่ยวกับเว็บไซด์ ประกอบด้วย 3 ส่วนคือ แสดงดัง**รูปที่ 2-41** 

- 1. คู่มือการใช้งานระบบสารสนเทศขึ้นทะเบียนแหล่งน้ำ Web Application
- 2. นิยามและความหมาย
- 3. เกี่ยวกับเรา

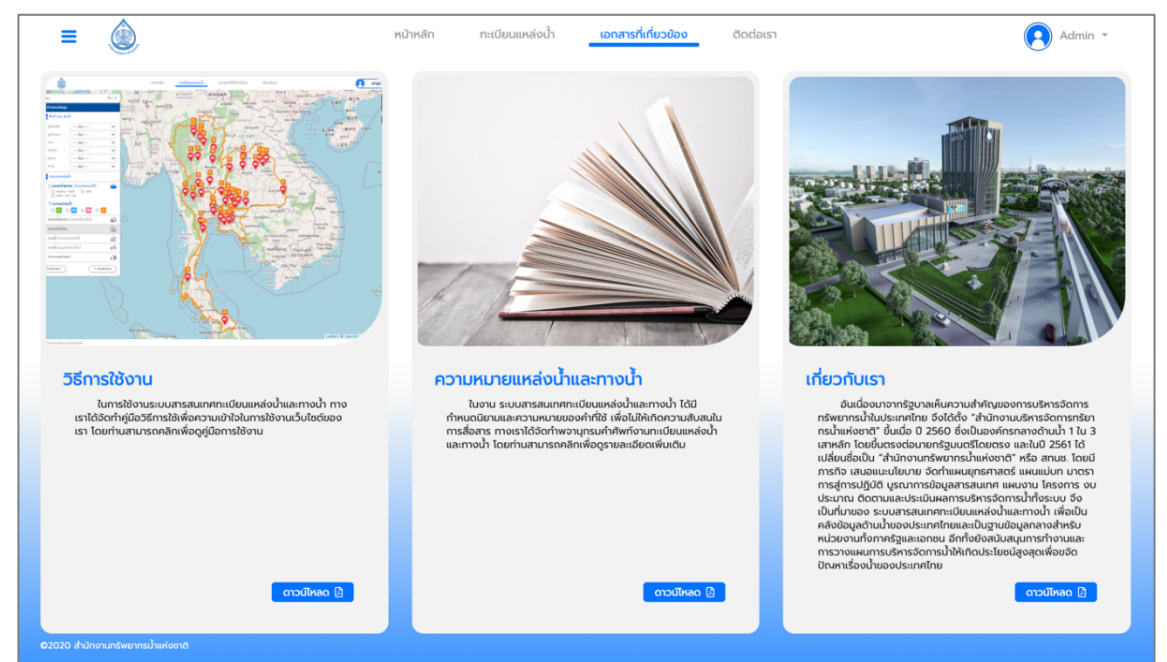

ี **รูปที่ 2-41** หน้าเอกสารที่เกี่ยวข้อง

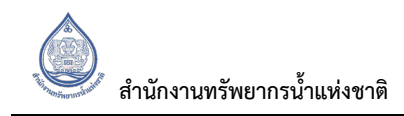

#### **2.4 ติดต7อเรา**

หน้าติดต่อเรา จะมีการแสดงสถานที่ติดต่อสำนักงานทรัพยากรน้ำแห่งชาติ พร้อมทั้งเบอร์ติดต่อและแผนที่ สำนักงานทรัพยากรน้ำแห่งชาติ แสดงดังรูปที่ 2-42

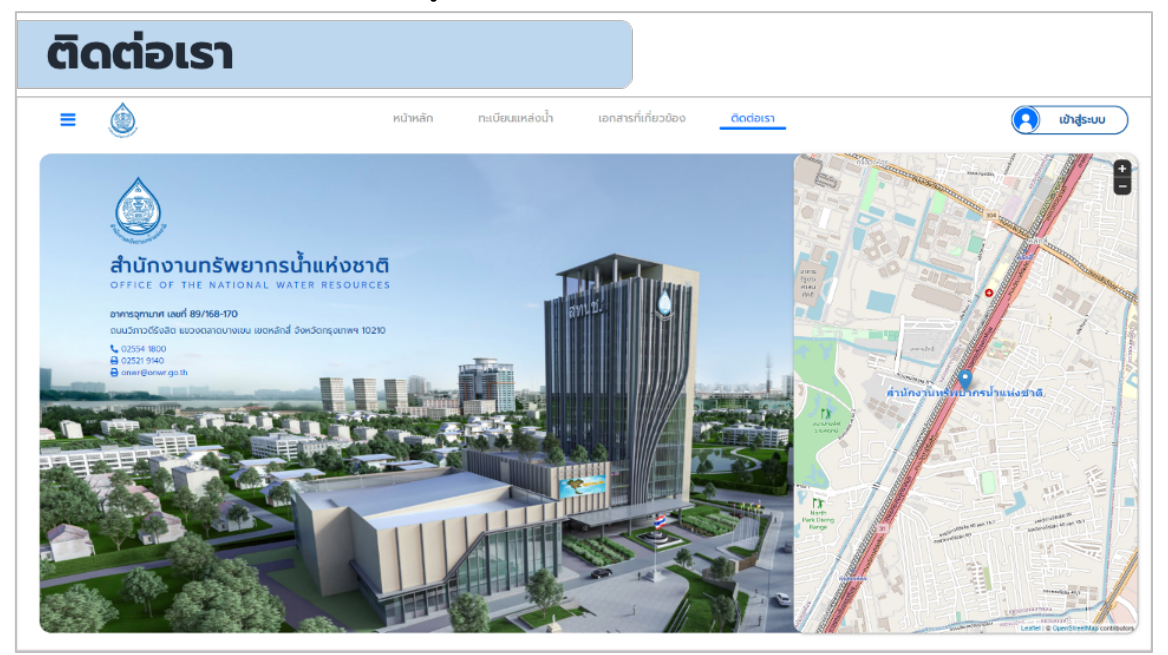

**รูปที่ 2-42** ติดต่อเรา